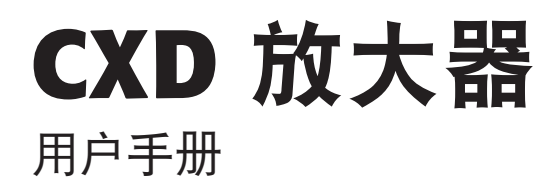

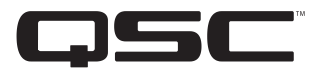

- CXD4.2 四通道,2000W 放大器
- CXD4.3 四通道,4000W 放大器
- CXD4.5 四通道, 8000W 放大器

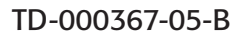

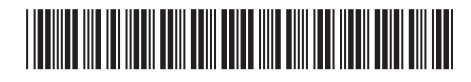

# 符号说明

"警告!"一词表示有关人身安全的说明。 如果不遵照这些说明,可能会导致人身伤亡。

"小心!"一词表示有关可能造成设备损坏的说明。 如果不遵照这些说明,可能会导致损坏设备,这种损坏不在质保 范围内。

"重要信息!"一词表示对于成功完成某一步骤至关重要的说明或信息。

"注意"一词用于指示其他有用信息。

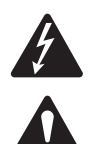

三角中的闪电箭头符号是为了警告用户:在产品外壳中存在未绝缘的"危险"电压,在其达到足够电压时有 可能会造成人体触电。

等边三角形内感叹号的目的是为了提醒用户注意本手册中重要的安全、操作和维护说明。

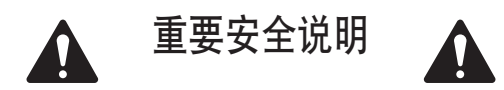

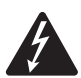

警告!: 为了防止火灾或电击,请勿将此设备暴露在雨中或潮湿环境中。

- 1. 请阅读这些说明。
- 2. 请保存好这些说明。
- 3. 请谨记所有警告。
- 4. 请遵守所有说明。
- 5. 不要靠近有水的地方使用本设备。
- 6. 清洁设备时只能用干布擦拭。
- 7. 不要堵塞任何通风口。 根据制造商的说明进行安装。
- 8. 不要将本产品安装在会产生热量的热源,如散热器、热调节装置、炉子或其他设备(包括放大器)附近。
- 9. 请勿使极化或接地插头的安全性失效。 极性插头上有两块金属片,其中一片比另一片宽。 接地插头有两个叶片, 还有第三个接地插脚。 较宽的叶片或第三个插脚用于安全目的。 如果提供的插头无法插入您的插座,请向电工咨 询,并更换淘汰的插座。
- 10. 为了降低触电的风险,电源线应连接到带有接地保护的电源插座。
- 11. 器具耦合器或交流电源插头是交流电源的断开装置,安装后应保持随时可用。
- 12. 保护电线不被踩踏或挤压,尤其要注意插头、电源插座及其与本设备的引出处。
- 13. 只能使用制造商指定的附件/配件。
- 14. 请在雷雨期间或放置很久不用时拔掉设备插头。
- 15. 应由合格的维修人员进行维修。 如果本设备损坏,必须进行维修,比如电源线或插头损坏、液体溅到或物体落入 设备中、设备遭受雨淋或受潮,不能正常工作或跌落等情况。
- 16. 严格遵守所有适用的当地法规。
- 17. 如有任何关于物理设备安装的疑问或问题,请咨询持有执照的专业工程师。
- 18. 不要使用气溶胶喷雾、清洁剂、消毒剂或熏蒸剂清洁本设备及机器内部,请将以上制剂远离本设备。 清洁设备时 只能用干布擦拭。
- 19. 断开电源时, 请拔下插头, 不要拉扯电源线。
- 20. 请勿将本设备浸入水或其他液体中。
- 21. 保持通风口畅通无阻,无灰尘等物质。

#### 保养和维修

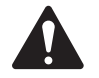

警告!: 先进的技术,例如采用现代材质和功能强大的电子产品,需要专门的保养和维修方法。 为了避免设 备损坏、伤人和/或增添安全隐患,所有的设备维护或维修工作必须由 QSC 授权的服务站或 QSC 国际分销商承 担。 对于设备的客户、所有者或使用者未能进行以上维修而造成的任何伤害、损害或毁坏,QSC 概不负责。

**FCC** 声明

#### 对于 **CXD4.3** 和 **CXD4.5**

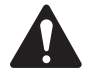

注意: 本设备经测试符合 FCC 准则第 15 部分中关于 A 类数字设备的限制。 这些限制是为了提供合理的保护,防 止设备在商业环境中运行时产生有害干扰。 该设备产生、使用并会发出射频能量,如果未按照指导说明进行安 装和使用,可能会对无线电通讯造成有害干扰。 在住宅区操作本设备可能会造成有害干扰,修复干扰所造成的 费用需要用户自己承担。

# 对于 **CXD4.2**

注意: 本设备经测试符合 FCC 准则第 15 部分中关于 B 类数字设备的限制。

所规定的这些限制是为了提供合理的保护,防止对住宅设施造成有害干扰。 该设备产生、使用并会发出射频能量,如 果未按照指导说明进行安装和使用,可能对无线电通讯造成有害干扰。 但是,我们不排除在特定安装条件下仍会产生 干扰的可能性。 如果该设备的确对无线电或电视接收造成有害的干扰(这可以通过打开和关闭设备来确定),则鼓励 用户尝试通过以下一种或多种措施纠正此干扰:

- 变换接收天线的朝向或重新放置。
- 增大设备和接收器之间的距离。
- 将设备使用的电源插座与接收器所使用的插座分开。
- 咨询经销商或有经验的无线电或电视技术人员以寻求帮助。

# **RoHS** 声明

QSC CXD4.2、CXD4.3 和 CXD4.5 放大器都符合2011/65/欧盟电子电气设备有害物质限用指令 (RoHS2)。

QSC CXD4.2、CXD4.3 和 CXD4.5 放大器都符合"中国 RoHS"指令。 以下图表供中国及其各地区的产品使用:

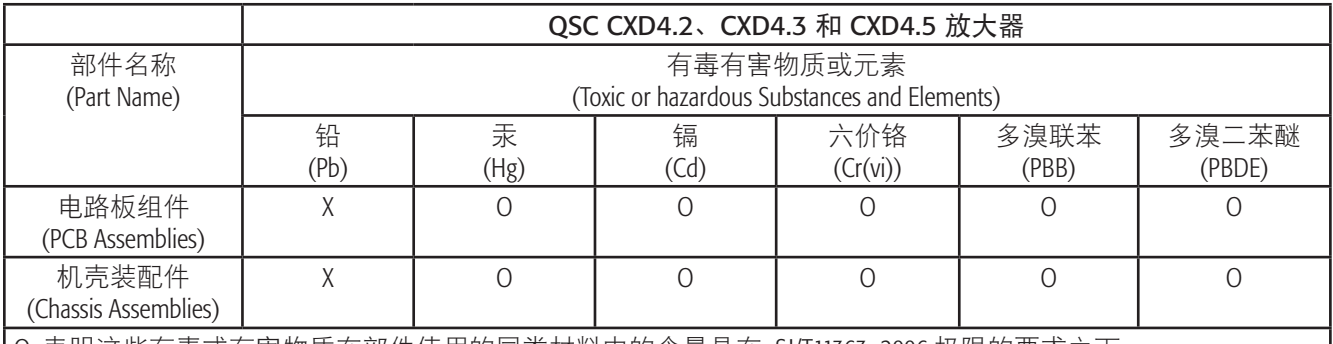

O: 表明这些有毒或有害物质在部件使用的同类材料中的含量是在 SJ/T11363\_2006 极限的要求之下。

(O: Indicates that this toxic or hazardous substance contained in all of the homogeneous materials for this part is below the limit requirement in SJ/T11363\_2006.)

X: 表明这些有毒或有害物质在部件使用的同类材料中至少有一种含量是在 SJ/T11363\_2006 极限的要求之上。 (X: Indicates that this toxic or hazardous substance contained in at least one of the homogeneous materials used for this part is above the limit requirement in SJ/T11363\_2006.)

# 保修

要获取CXD保修单的副本,请访问 QSC 网站:www.qsc.com

# 简介

CXD 系列放大器专为系统集成商设计,为多通道放大器提供内置 DSP 和足够的功率,能够以最佳的能量效率驱动多种扬 声器系统。 CXD 系列包含三个轻量级、2RU、四通道放大器,并配有机载 DSP 和灵活的通道合并,以及 70V 和 100V 的直 接驱动。 这些放大器不仅提供功率和程序使您的系统运行更好,而且它们还提供出色的效能以保证装置使用期内的能 源消耗维持在最低的水平。

CXD 放大器采用了 Flexible Amplifier Summing Technology (FAST) 技术。 根据不同的型号, 总功率为 2000W、4000W 或 8000W, 可 通过一到四个输出进行分配。 此外,CXD4.3 和 CXD4.5 能直接通过任一或全部四个输出驱动 70V 或 100V 扬声器电缆,并且 CXD4.2 能通过桥接通道驱动 70V 或 100V 扬声器输出。 这种灵活性让 CXD 系列放大器能够同时驱动(例如)两个带有低音 炮的全频表面安装式扬声器和一根 100V 的分布式扬声器电缆;或者是一个大功率低音炮和一个双功放全频扬声器;三根 70V 分布式扬声器电缆和一个低音炮;或用一个单独的超大功率通道驱动巨大的低音炮。

CXD 系列放大器采用 QSC 第三代 D 级功率放大器设计,并使用可自定义功率级的全新输出设备(仅 4.3 和 4.5)。 此外, CXD 放大器采用经证实的 PowerLight 供电和功率因数校正 (PFC)(仅 4.3 和 4.5),能够根据交流电压波形调整电流波形。 PFC 让 CXD 系列放大器能够以更高效和可控的方式从墙壁牵引电流,使单个标准交流断路器承载很高的功率。 此外, CXD 系列放大器还可在不降低性能的前提下提供节能的多级睡眠模式。 这是一个极其强大、灵活且高效的平台。

拥有四通道放大器和 2RUs 信号处理的 CXD 系列, 机架空间仅为同功率设备的三分之一。

单独的 CXD 系列放大器是性能卓越月复杂的扬声器处理器。 集成处理和放大功能表明 DSP 对放大器的深刻理解,这意味 着放大器的动态过程可以变得更加准确、高效。 这个方法采用了 RMS 和峰值限制器,让放大器和扬声器能够在不被挤 压变形或损坏的情况下产生更多的输出。

机载的 DSP 拥有四通道交叉滤波器、五频带参量均衡器/低限频率/上限频率、校正延时和动态过程 — 所有能够优化扬声 器系统的配置。 此外,使用 QSC 扬声器时,CXD 放大器拥有由 QSC 最初为 WideLine 线性阵列扬声器开发的本征校正技术 (Intrinsic Correction),该技术集过滤、限制和扬声器技术于一体。本征校正技术弥补了喇叭和驱动设计中的非线性缺点, 表现十分出众。

CXD 也包括厂商为最流行的被动扬声器所推荐的调音。 系统设置向导帮助您选择正确的预设,您也可以选择二十种配置 模板中的一种,创建调音并保存至用户预设库中。

无论使用的是配备 400 x 240 显示器、旋转编码器和导航按钮的专用前面板用户界面,还是 PC 或 Mac 上的放大器导航软 件,CXD 放大器都是各种设备的理想放大器/处理平台。

# 拆开包装

本手册没有专门的拆包说明。 您可能想要保留运输包装,以防出现放大器需要返厂维修的情况。

# 包装内容

- 1. 快速入门指南 TD-000350
- 2. 警告信息表 TD-000420
- 3. CXD 放大器
- 4. IEC 交流电源线
- 5. 3 引脚欧式连接器插头 (4)
- 6. 8 引脚欧式连接器插头 (1)
- 7. 2 引脚欧式连接器插头 (1) 3.5 mm
- 8. 3 引脚欧式连接器插头 (1) 3.5 mm
- 9. USB 连接线 (1)

# 功能

# 放大器前面板

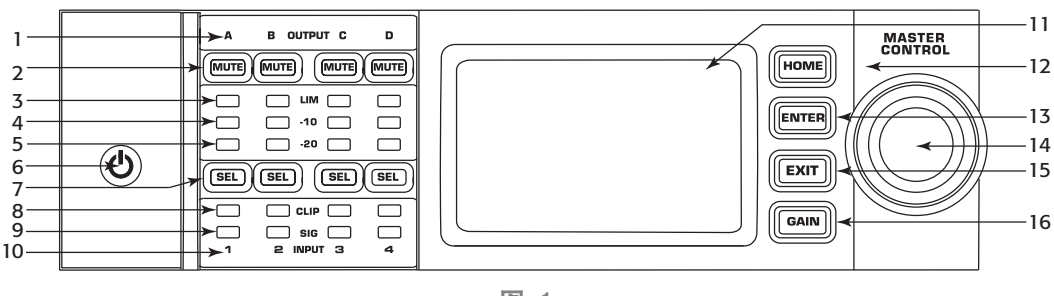

- 图 1 —
- 1. 标签为 A、B、C、D 的输出通道
- 2. 输出通道静音按钮和 LED(红)
- 3. 输出通道限制器 LED(红)
- 4. 低于放大器最大输出 10 dB 的输出通道(蓝)
- 5. 低于放大器最大输出 20 dB 的输出通道(蓝)
- 6. 传感电源按钮(蓝/红)
- 7. 通道选择按钮和 LED(黄色用于输入,蓝色用于输出)
- 8. 输入通道削波 LED(红)
- 9. 输入通道信号 LED(蓝)
- 10. 标签为 1、2、3、4 的输入通道
- 11. LCD 图形显示
- 12. HOME 按钮
- 13. ENTER 按钮
- 14. MASTER CONTROL 旋钮
- 15. EXIT 按钮
- 16. GAIN 按钮

#### 放大器后面板

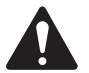

注意: 型号 CXD4.3 和 CXD4.5 的后面板配置与型号 CXD4.2 不同。区别在于风扇和 8 引脚欧式连接器的位 置以及相关信息的内容进行了互换。

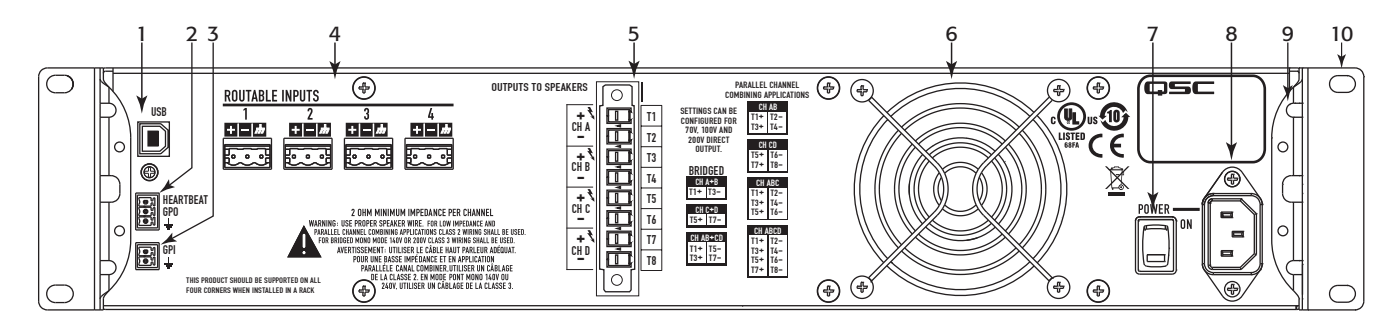

— 图 2 —

- 1. 4 引脚 B 型 USB
- 2. 3 引脚 GPO/Heartbeat (输出)欧式连接器
- 3. 2 引脚 GPI (输入)欧式连接器
- 4. 4 个 3 引脚欧式连接器
- 5. 1 个 8 引脚欧式扬声器连接器
- 6. 冷却风扇
- 7. 交流电源开关
- 8. 紧锁式 IEC 电源接头
- 9. 后机架支架
- 10. 前机架支架

# 安装

以下是推荐的安装顺序。

# 用机架安装放大器

CXD 系列放大器需安装在标准的机架单元上。 放大器高 2RU, CXD4.3 和 CXD4.5 深 381 mm (15 英寸), CXD4.2 深 229 mm (9 英寸)。

1. 使用八颗(四颗用于固定 CXD4.2)螺丝(包装中未提供)将放大器固定在机架上,前面四颗,后面四颗。 如需查 看完整说明,请访问 QSC 网站 (www.qsc.com),参阅《TD-000050 背架支耳安装指南》。

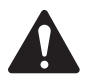

小心!: 请确保前后通风口无异物阻塞,并且每一边至少留出 2 cm 的空隙。

#### 交流电源

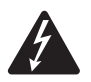

警告!: 当交流电源开启时,放大器后端的输出终端处可能会产生 危险电压。 务必保持警惕,请勿触碰这些接触器。 连接放大器之 前请确保交流电源关闭。

CXD4.3 和 CXD4.5 放大器拥有 100 - 240 VAC, 50 - 60 Hz 的通用电源和紧锁式 IEC 接头。 CXD4.2 放大器拥有 100 - 132/200 - 240 VAC, 50 - 60 Hz 的通用电源和紧锁 式 IEC 接头。

- 1. 请确保放大器后端的电源关闭。
- 2. 使用 IEC 交流电源线连接放大器后端的交流电力插头和交流电源。

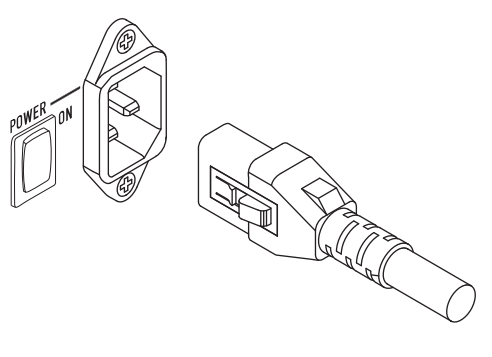

— 图 3 —

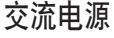

注意: 如果持续十五分钟没声音, 则放大器停止转换。 当声音出现时, 放大器返回"运行"模式。

当您切断放大器的电源并再次接通时,放大器会保持切断电源时的状态。

# 输入 连接音频输入

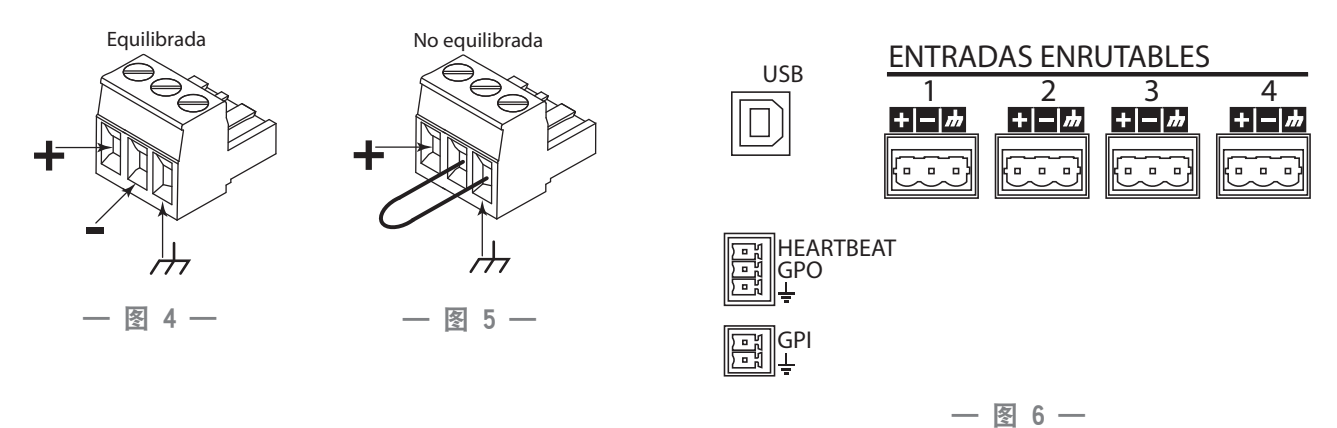

四个标签为 1 至 4 的 3 引脚欧式连接器为 CXD 放大器提供音频输入。 单个输入能够混合至一路或输出合并。 您可以使用一至四路的输入。 输入为 10 kΩ 平衡或失衡,灵敏度为 +4 或 +14 dBu。

- 1. 确保您的音源设备已关闭。
- 2. 将音频线路接头插入 4 个欧式连接器(本品提供的)。 您可以使用 平衡输入(图 4)或非平衡输入(图 5).

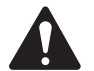

注意: CXD 系列能够将输入路由至不同的输出。 确保您此处 的连接符合放大器的配置。

3. 将连接器插入合适的插座(可路由的输入端 1、2、3、4)图 6 和图 7.

#### **USB** (可选)

使用放大器导航软件可将 USB 连接线(本品提供的)连接至 Mac 或 PC。 您可以更新放大器的固件、存储和部署配置文 件等。 有关详细信息,请参阅放大器导航在线帮助。

### **GPIO/Heartbeat**

在放大器后端有两个 3.5 mm 的欧式连接器。

- Heartbeat 心跳输出提供 1 Hz @ 3.3 V 的方波信号。 这种信号能够连接至诊断系统,以监控放大器运行/停止时的状态。 当心跳信号停止时,放大器必然无法产生输出。 心跳信号停止可让诊断系统得知放大器处于关闭状态。 用户启动状 态(例如静音输出、将放大器设为"待机"模式或"全部静音"模式)不会停止心跳信号。
- GPO GPO 可由以下任一故障触发(高、低信号):
	- 全部故障
	- 热限制
	- 阻抗(可选阻抗范围)
- GPI GPI 输入端让您可以远程执行以下任一操作:
	- 使放大器进入"待机"或"运行"模式,
	- 使所有输出静音或取消静音,或者
	- 撤销两种预设中的一种

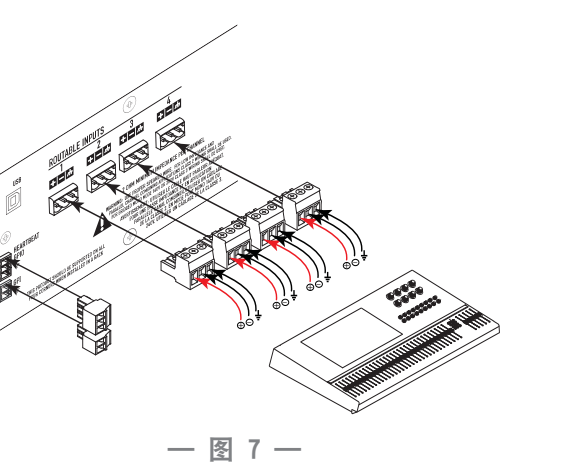

# 输出

CXD 放大器具有四路可配置的输出。 您能够设定功率、合成输出(桥接和并联),并为每个输出调整 DSP。 若放大器的 输出配置改变,由继电器控制的输出终端也会改变。 请参阅图 9 至图 17 中的图表,给扬声器接线.

### 选择输出配置

要配置放大器,首先根据连接放大器的扬声器选择预设。 "预设名称"代表配置。 您可以选择出厂预设,再按需调整 参数,然后将该配置保存为用户定义预设。此外,您还可以用第15页中的 "预设向导"创建其中一个基本通道组合 的预设。 配置更改时,四个通道会自动静音。

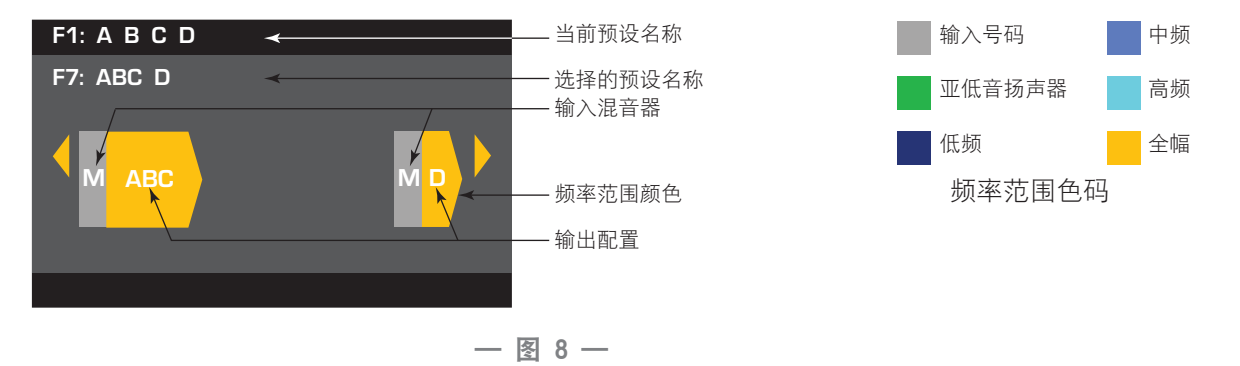

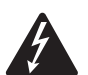

警告!: 当交流电源开启时,放大器后端的输出终端处可能会产生危险电压。 务必保持警惕,请勿触碰这些 接触器。 连接放大器之前请确保交流电源关闭。

- 1. 将放大器背面的交流电源开关调至 ON。 放大器在"运行"模式下启动。
- 2. 按一下前面板的电源按钮后松开。按钮呈红色闪烁,放大器进入"全部静音"模式。
- 3. 选择适合您扬声器的配置,使用"撤销预设"或"预设向导"。

以下是 1、2、3、4 通道输出的配置清单。 虽然本清单并不详细,但能为您提供一些可用的方法以及如何进行输出线缆 连接。

**1** 通道配置

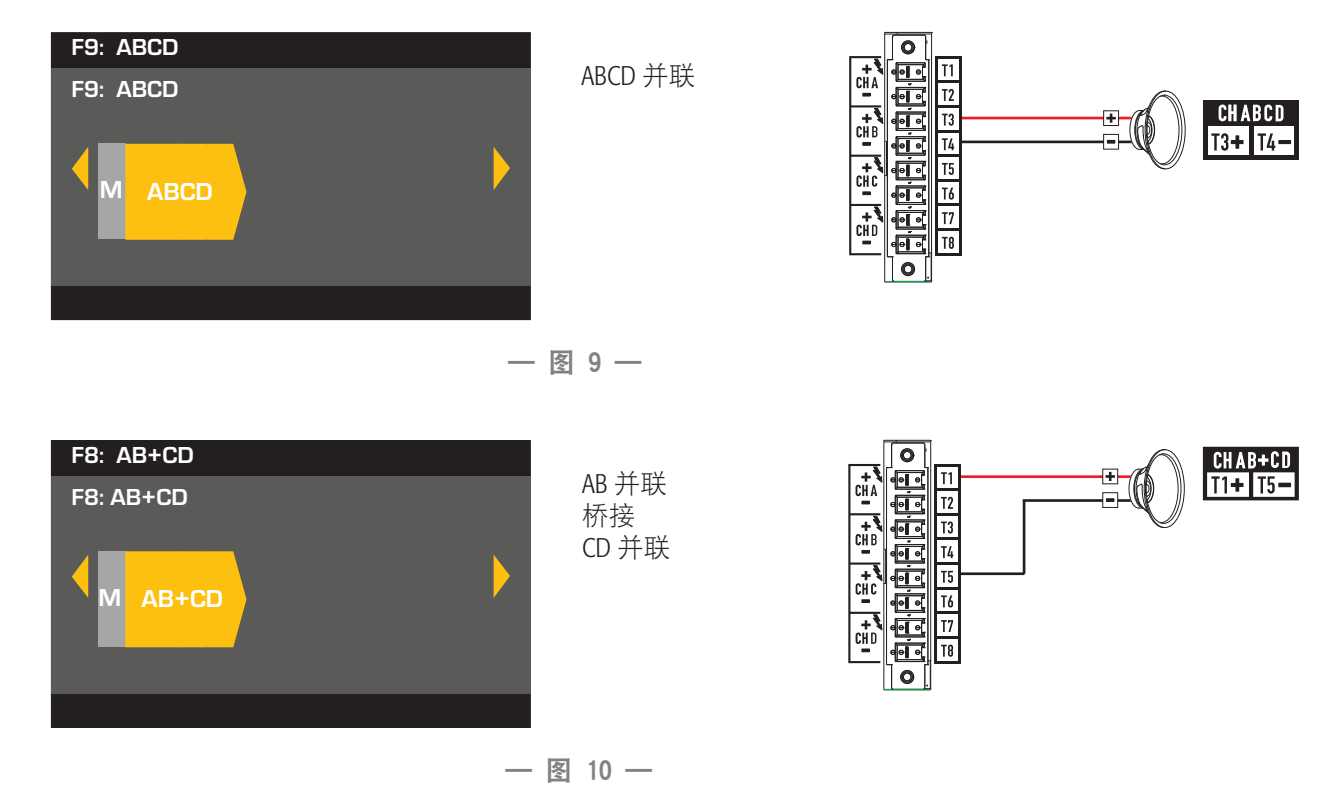

 $CHA+B$ <br> $H1 + H3 -$ 

 $CH C+D$ <br> $H5+17-$ 

 $\frac{CHAB}{11-12-}$ 

 $\frac{CH C + D}{H5 + H}$ 

70

### **2** 通道配置

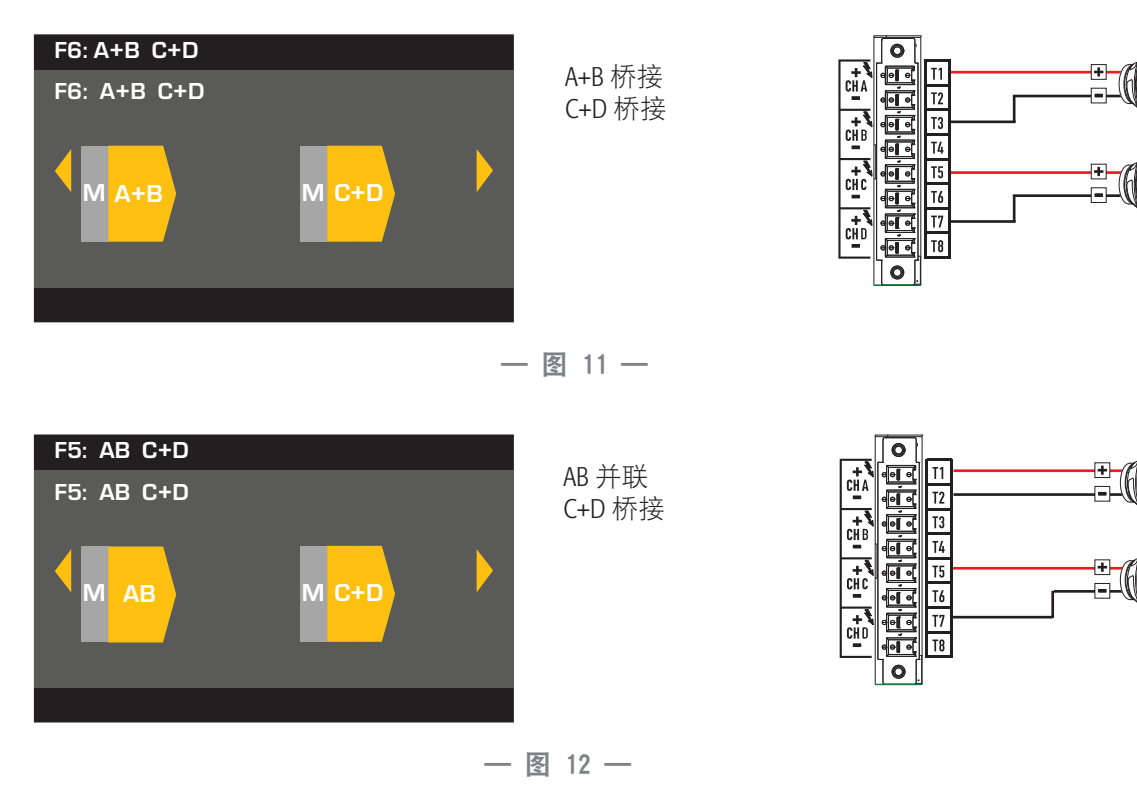

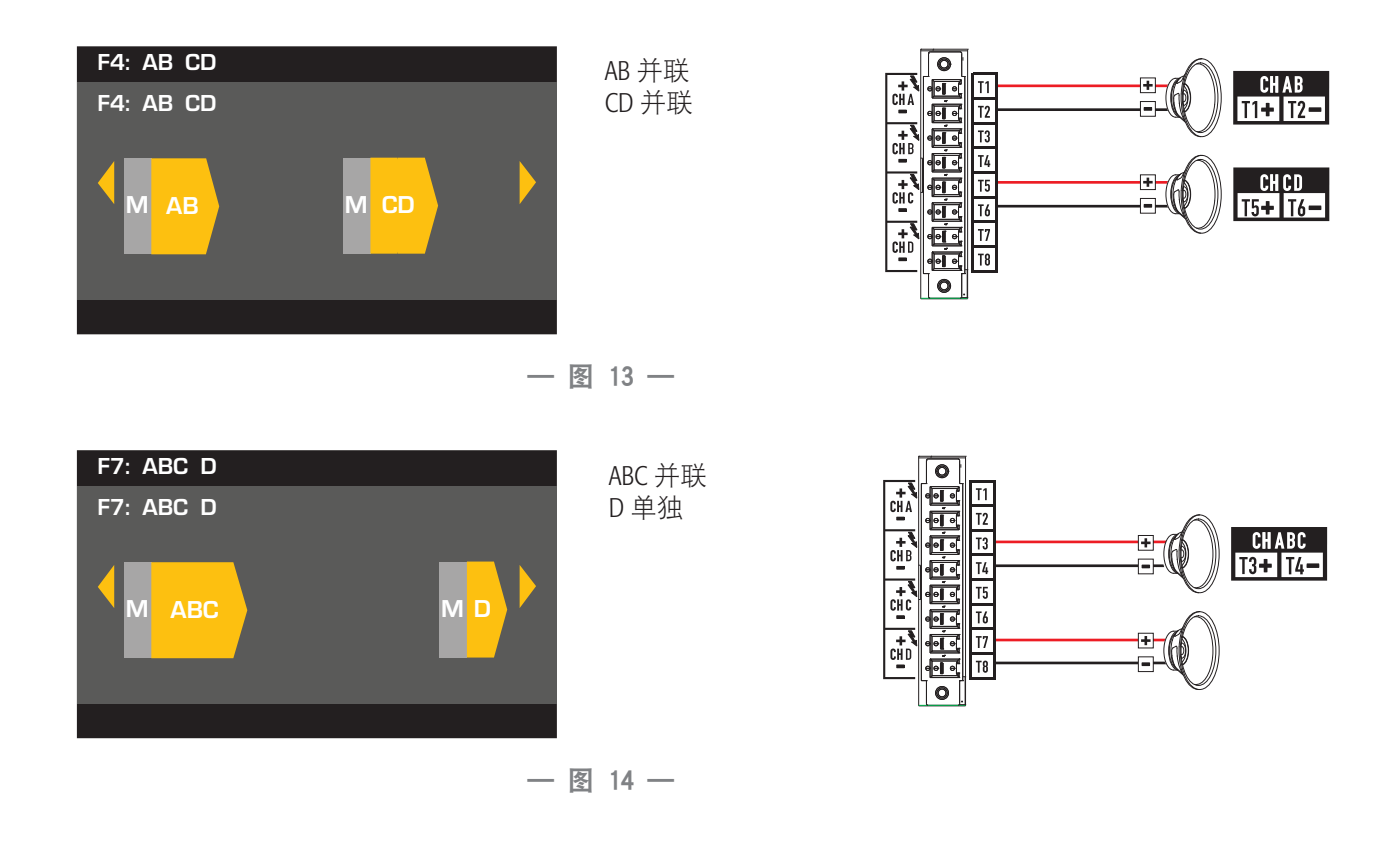

#### **3** 通道配置

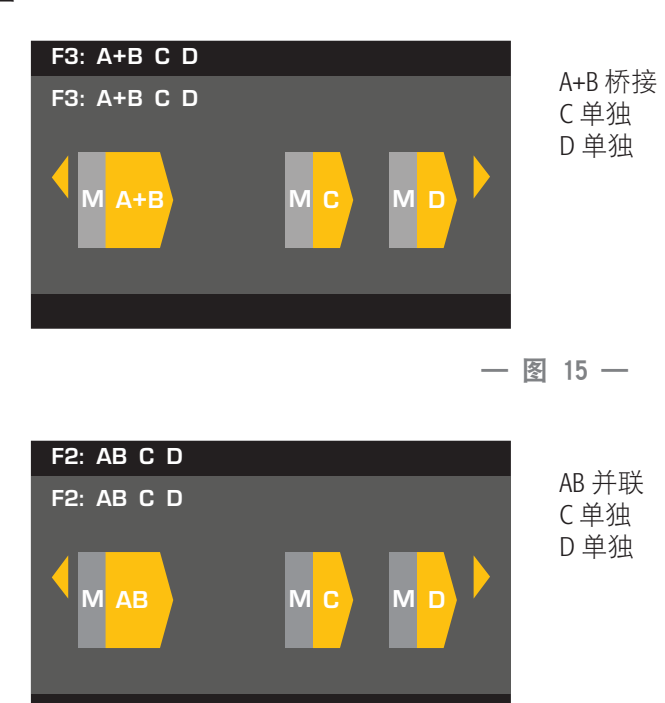

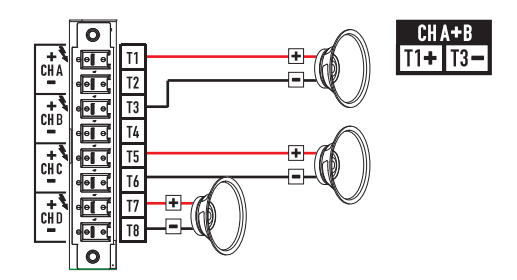

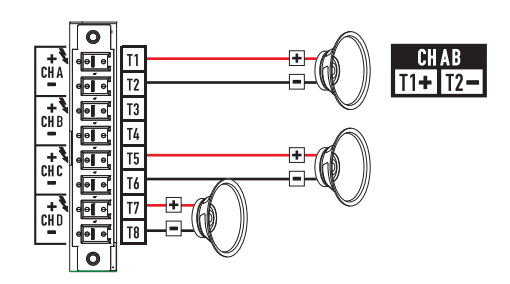

— 图 16 —

### **4** 通道配置

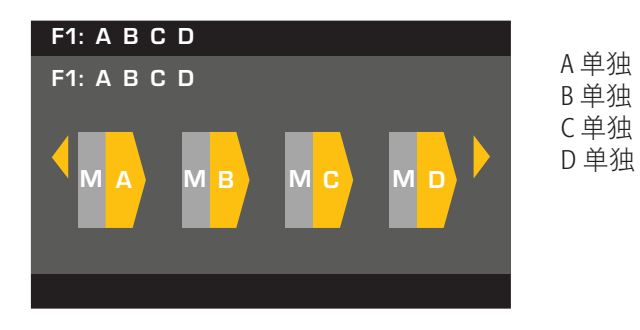

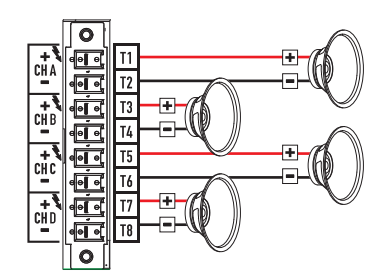

— 图 17 —

### 连接扬声器

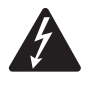

警告!: 当交流电源开启时,放大器后端的输出终端处可能会产 生危险电压。 务必保持警惕, 请勿触碰这些接触器。 连接放大 器之前请确保交流电源关闭。

- 1. 将放大器背面的电源开关调到 OFF。
- 2. 将 8 引脚欧式连接器的配线连接至扬声器。 请参阅图 9 至图 17。
- 3. 在放大器后端安装欧式连接器,如图 18 所示。
- 4. 使用 Phillips 螺丝刀固定连接器。

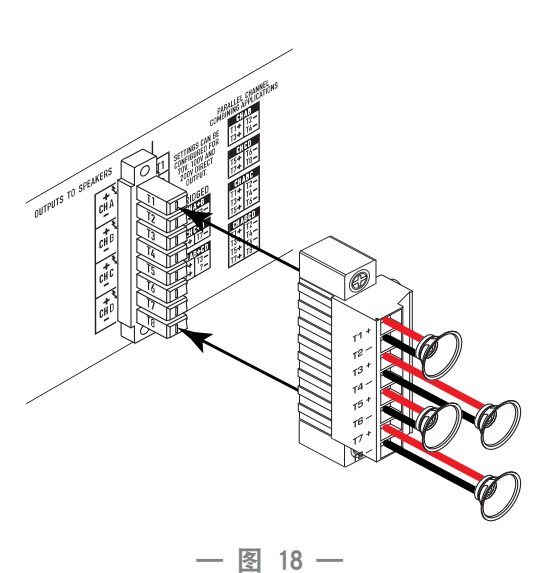

# 放大器控制

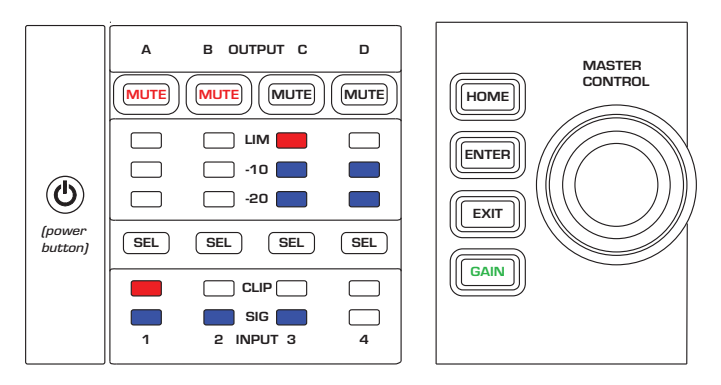

— 图 19 —

### "关闭"模式

- 后端的*电源开关*关闭,放大器停止工 作。 电源开关与交流电源断开。
- 电源按钮未亮起。
- 将*电源开关*调到 ON。 放大器进入上一次电源被关闭时 所处的模式。 根据进入的模式,电源按钮亮起。
- GPI 设置会影响电源按钮的运行。

### "运行"模式

- 在"待机"或"全部静音"模式中,按一下前 面板的电源按钮后松开。
- 电源按钮呈蓝色亮起。
- 放大器开始工作;音频可以通过。
- GPI 设置会影响电源按钮的运行。

### "待机"模式

- 在"全部静音"或"运行"模式中,按住前面 板的电源按钮两至三秒。
- 电源按钮呈纯红色亮起。
- 前面板的 LCD 关闭。
- 放大器停止工作;音频将不能通过。
- GPI 设置会影响电源按钮的运行。

### "全部静音"模式

- 在"运行"模式中,快速按一下电源按钮后松 开。
- 电源按钮闪烁红光。
- 输出已被静音,放大器关闭。
- 前面板和 DSP 功能完全可用。 您所做的一切更改将会 在"运行"模式中保存并生效。
- GPI 设置会影响电源按钮的运行。

### **Master Control** 旋钮

- 通过上/下和左/右滚动选择菜单项和参数。
- 调整参数

### **ENTER** 按钮

- 导航至菜单结构
- 进入"编辑"模式以调整参数
- 确认您所做的变动并退出"编辑"模式。

### **EXIT** 按钮

- 导航跳出菜单结构和参数选择。
- 在"编辑"模式中,按 EXIT 可将数值还原为以前的状 态,然后退出"编辑"模式。

### **HOME** 按钮

- 若您位于主屏幕, 按 HOME 按钮显示备用主屏幕。 再按一次 HOME 按钮返回至原来的主屏幕。
- 若您位于导航屏幕, 按 HOME 按钮跳转至主屏幕。
- 若您位于编辑屏幕,按 HOME 按钮将会确认所有正在编 辑的值并跳转至主屏幕。

# **GAIN** 按钮

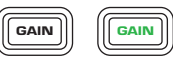

- 在任意屏幕按 GAIN 按钮可跳转至输出增 益屏幕,查看近期使用的输出通道。
- 再按一下 GAIN 按钮确认增益变动并返回至您上一次按 GAIN 按钮的屏幕。
- GAIN 按钮在选中时呈绿色亮起。

#### **SEL** 按钮

- 使用这些按钮在输入通道或输出通道之 间导航。 例如,若您正在通道 A 调整输出增益,按通道 B 的 SEL 按钮能跳转至通道 B 的增益调整屏幕。 SEL SEL
- 这些按钮同时改变输入端和输出端选项。 例如, 如果您 选择输出端 A, 然后转到输入端界面, 您就会进入输入 端1。
- SEL 按钮在所有输入或输出屏幕上都处于活跃状态, 此 时 SEL 按钮亮起,而且屏幕(输入端 1-4 或输出端 1-4) 的右上角会出现一个标记。
- SEL 按钮在输出通道呈红色,在输入通道呈黄色。

### **Mute** 按钮 MUTE

- 用这些按钮,使相关输出通道的音频静音。
- 输出端配置更改时,MUTE 按钮会自动启用。 您必须手 动取消这些通道的静音。

#### **LIM LED**

• 在限制器忙碌时呈红色。

#### **-10** 和 **-20 LED**

• 表示处于通道最大输出电平以下的 dB值。

#### 削波 **LED**

• 输入信号被削波时呈红色亮起。

#### **SIG LED**

• 当大于 -40 dB 的信号出现时,呈蓝色亮起。

# CLIP

SIG

LIM **DEL** 

 $-10 & 20$ 

ENTER

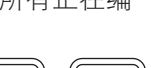

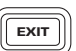

**HOME** 

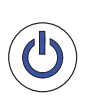

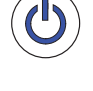

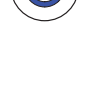

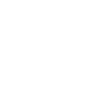

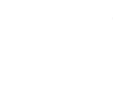

 $\mathbf{C}$ 

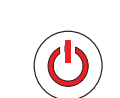

# **CXD** 放大器信号流

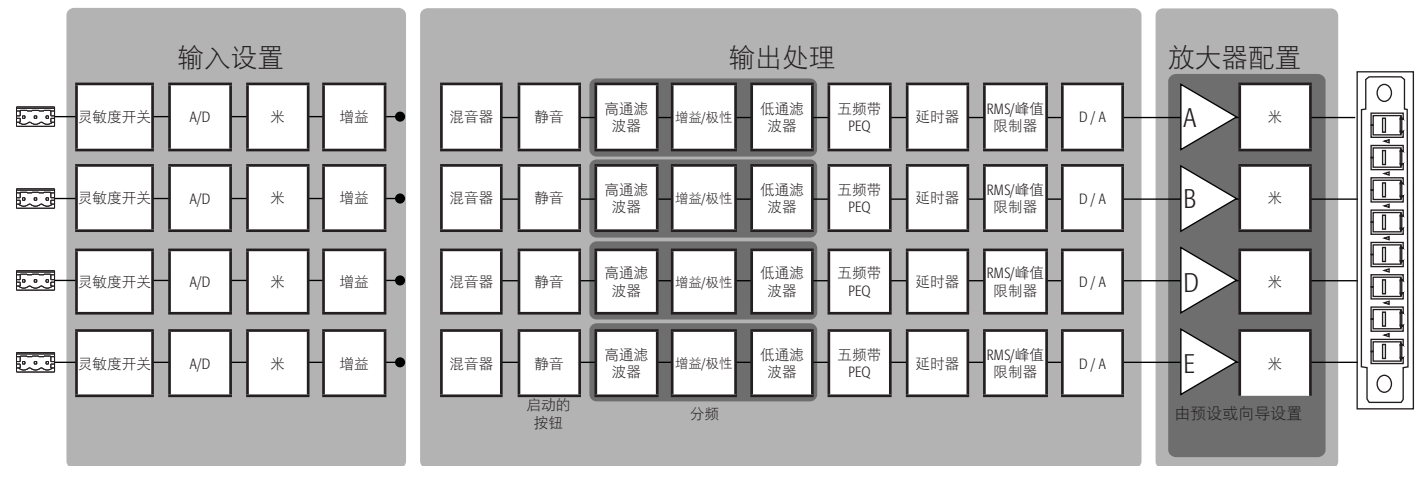

— 图 20 —

# 菜单树

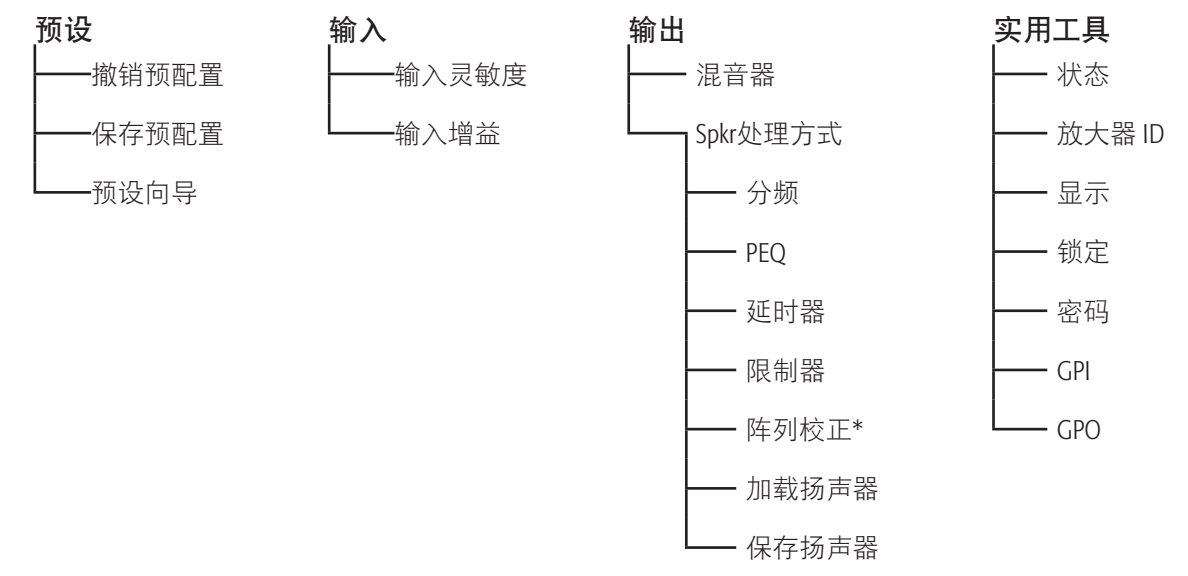

#### \*仅限 QSC 线阵列

# 交流电源开

输出连接至扬声器后,您可以打开放大器。

- 1. 确保所有的音源设备 (CD 播放器、调音台、乐器, 等等) 的输出增益设置均 处于最低输出状态 (最大衰减) 。
- 2. 打开所有音源。
- 3. 将放大器背面的电源开关调至 ON。 放大器进入上一次电源被关闭时所处的模式。 如果放大器处于"待机"或者 "全部静音"模式 (电源按钮的 LED 指示灯将一直显示为红色或者不停闪烁), 那么请按下电源按钮, 使放大器 调到"运行"模式。
- 4. 现在您可以启动音源输出。

# 屏幕类型

#### 信息型

信息型屏幕(例如主屏幕)让大量的有用 信息一目了然。

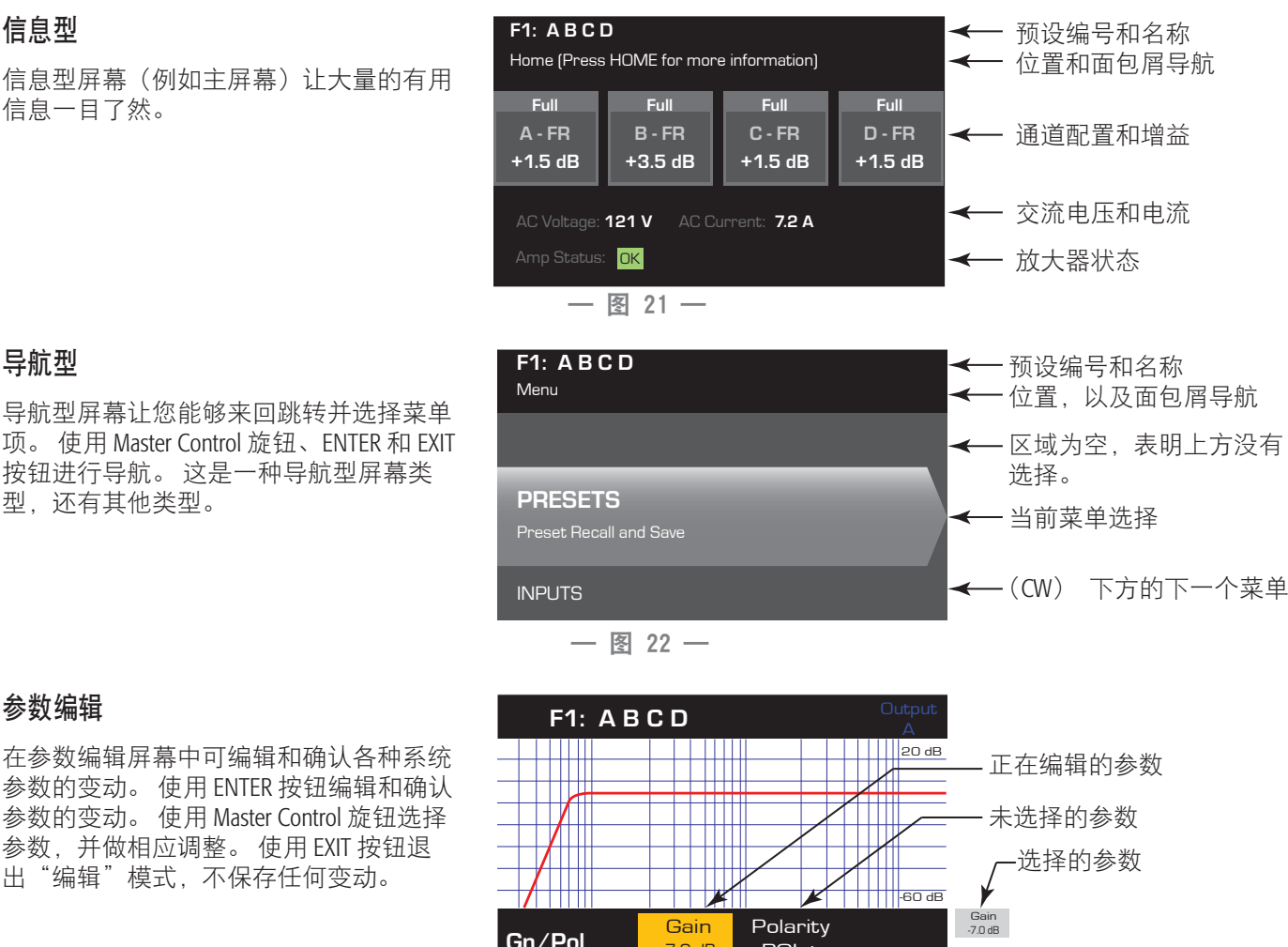

导航型屏幕让您能够来回跳转并选择菜单 项。 使用 Master Control 旋钮、ENTER 和 EXIT 按钮进行导航。 这是一种导航型屏幕类 型,还有其他类型。

#### 参数编辑

在参数编辑屏幕中可编辑和确认各种系统 参数的变动。 使用 ENTER 按钮编辑和确认 参数的变动。 使用 Master Control 旋钮选择 参数,并做相应调整。 使用 EXIT 按钮退 出"编辑"模式,不保存任何变动。

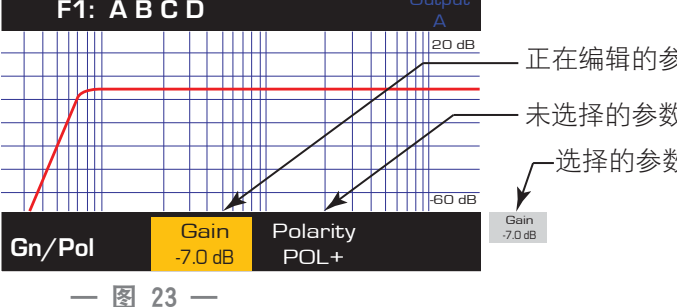

# 关于预设

CXD 放大器由预设驱动。 若要充分利用放大器的功能,则需了解预设是如何工作的。 CXD 放大器的预设包括放大器配置 (输入和输出)、DSP 和扬声器分配。 调取预设时,输出布线以及任何 DSP 设置都会随之改变。

CXD 放大器自带 20 种固定的厂家预设和 50 种用户自定义的预设。 当您按自身需求创建预设时,可将厂家预设当作模 板。 厂家预设 F1:至 F9: 没有 DSP 或扬声器分配,只有输出配置。厂家预设 F10:至 F20: 有基本设置及输出配置。

#### 用户自定义的预设

预设 U1 到 U50 均为厂家预设,预设配置与厂家预设 F1 的相同。 无论何时保存预设,它都会覆盖其中一个用户自定义 预设。 创建用户自定义预设有三种方法。

- 您可以调取一个用户自定义预设,此预设有您想要的输出配置,修改 DSP 参数,然后"保存"并覆盖此预设,或者 另存为"(覆盖)另一个用户自定义预设。
- 您可以调取厂家预设,修改参数,然后"另存为"其中一个用户自定义预设。 厂家预设无"保存"这项操作步骤。
- 您可以使用"预设向导"设置输出配置、功率输出和其他参数,然后"另存为"(覆盖)用户自定义的预设。

# 预设向导

"预设向导"简化了预设的创建流程,让您能够从头开始创建预设。"预设向导"为您提供了选择所需功率和负载的配 置。 有了这些选择,您可以创建出最佳的放大器配置,并且能够选择扬声器并分配到任意输出端。

注意: 除非特别声明, 在此操作步骤中的功率等级数据来自于 CXD4.3。 CXD4.2 功率稍弱, 而 CXD4.5 功率 更强。 请参阅第 31 页的 "规格"了解详细信息。QSG 没有此说明。

主屏幕 *>* 预设 *>* 预设向导(输入)

 $Steb 1 - \n *35* + *56* + *67* + *68* + *68* + *69* + *69* + *69* + *69* + *69* + *69* + *69* + *69* + *69* + *69* + *69* + *69* + *69* + *69* + *69* + *69* + <$ 

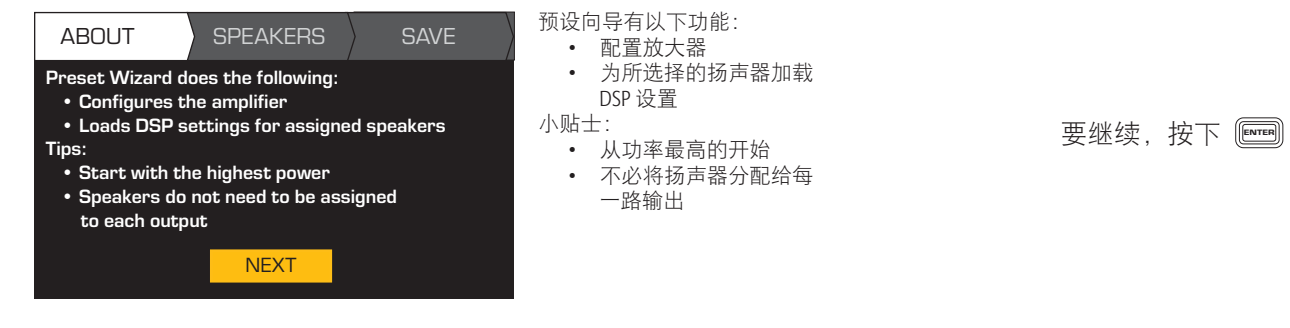

#### 主屏幕 *>* 预设 *>* 预设向导 *>* 输入(输入)

#### Step 2 — 调整阻抗和功率

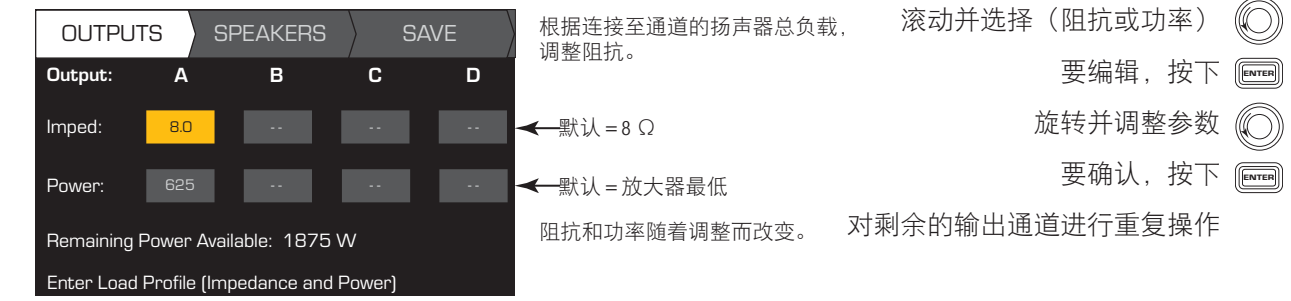

#### 使用"预设向导"设置的输出模式组合示例

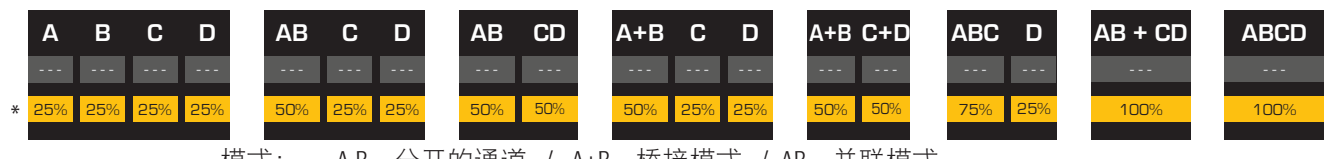

模式: A B = 分开的通道 / A+B = 桥接模式 / AB = 并联模式

\* 使用百分比表示不同型号放大器的功率。

— 图 24 —

#### Step 3 — 为扬声器分配选择输出通道

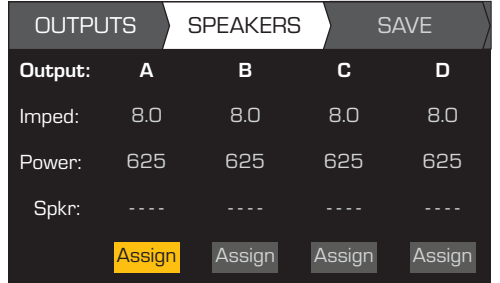

为每个输出端设置阻抗和功率 后,继续滚动并访问"扬声器" 标签栏。

扬声器分配是可选的,您可以将 扬声器分配至一个或多个通道, 也可以不分配。

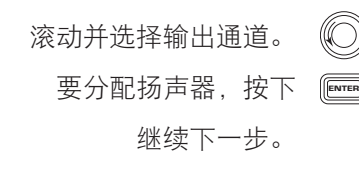

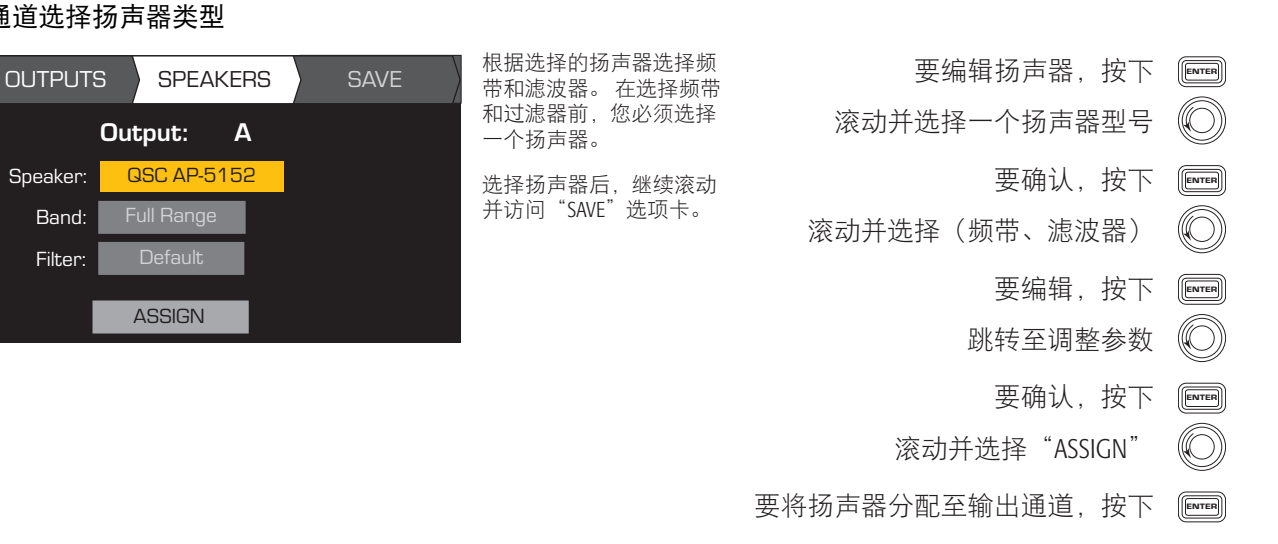

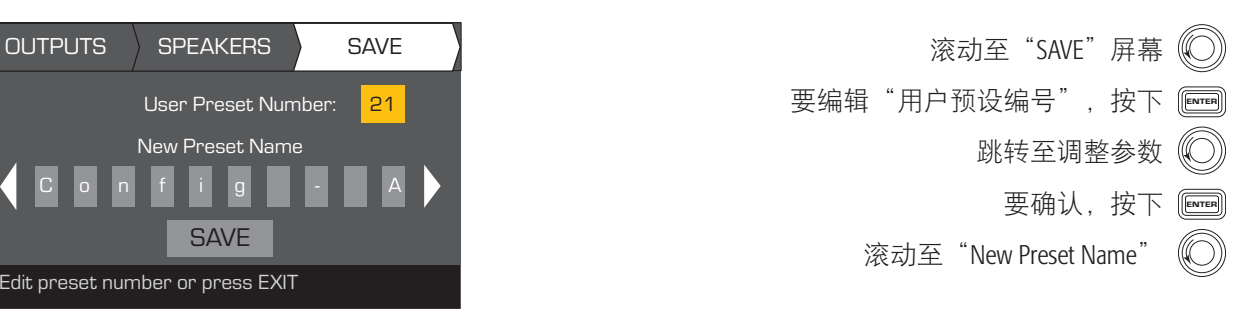

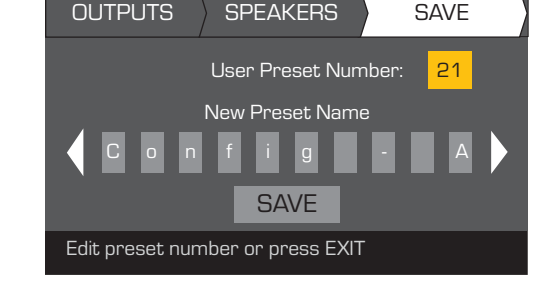

**ASSIGN** 

Full Range

**Default** 

#### Step 6 — 分配新用户预设名称

Step 5 - 选择"用户预设编号"

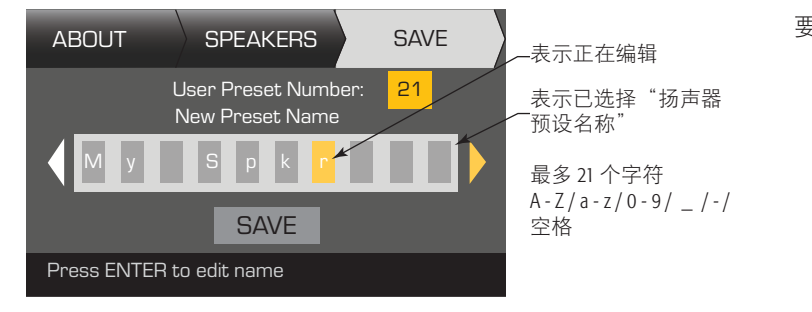

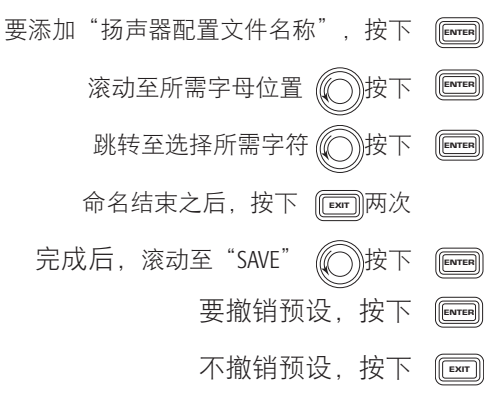

#### Step 4 — 为通道选择扬声器类型

Speaker:

Band:

Filter:

# 修改预设

如需修改预设,先调取一个具有所需输出配置的预设,修改输入参数和输出参数,然后保存预设。 此外,在创建过程 中您也能够保存预设。

#### 调取预设

预设包括输出配置、输入参数和扬声器配置文件(DSP、载荷和分配) 20 种厂家预设可被调取,但但不可被覆盖。50 种用 户自定义预设,可被调取和覆盖。

- 厂家预设 F1: 配置至 F9:仅包括输出配置。
- 厂家预设 F10: 至 F20: 包括输出配置及其基本的 DSP。
- 50 种用户自定义预设,可被调取和覆盖。

调取预设将更改放大器的配置。 您可以撤销厂家预设或用户自定义预设。

主屏幕 *>* 预设 *>* 撤销预设(输入)

 $Step 1 - \t{stackrel{\text{def}}{=}$ 

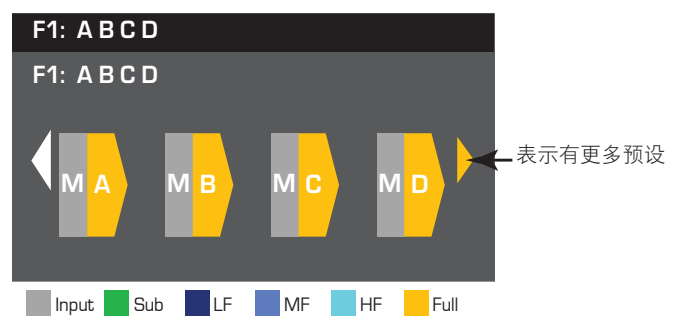

滚动至所需的预设

20 种厂家预设,50 种用户自定义

Step 2 — 确认选择

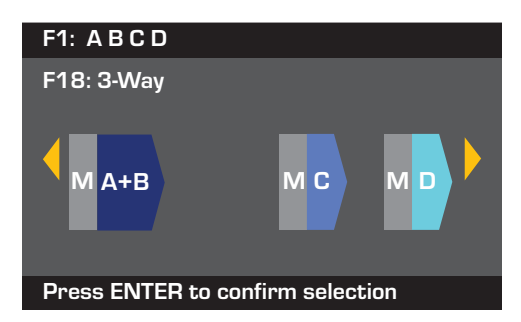

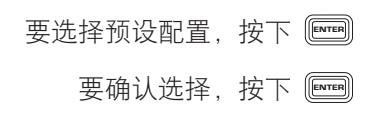

底部信息变为:"正在调取预设……" 您可以听见继电器发出的滴答声!

设置输入

注意: 输入电平的更改结果会立即生效。

主屏幕 *>* 输入 *>* 灵敏度(输入)

Step  $1 - \,$  选择 "输入灵敏度"

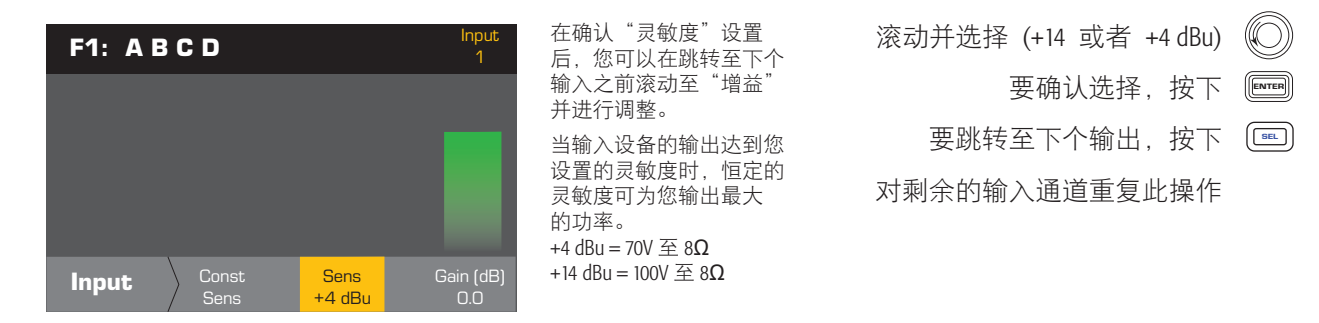

如果灵敏度设置为 +4dBu,输入设备的 4 dBu 信号将获得 100V (CXD4.5) 和 70V (CXD4.3) 的放大器输出电压。 所以, +4 dBu 灵 敏度下的放大器增益为 38.5 dB (CXD4.5) 和 35.5 dB (CXD4.3)。 输入信号的削波将高于灵敏度设置 10 dB。

如果灵敏度设置为 +14dBu,输入设备的 14 dBu 信号将获得 100V (CXD4.5) 和 70V (CXD4.3) 的放大器输出电压。 所以,+14 dBu 灵敏度下的放大器增益为 28 dB (CXD4.5) 和 25 dB (CXD4.3)。 输入信号的削波将高于灵敏度设置 10 dB。

主屏幕 *>* 输入 *>* 输入增益(输入)

#### Step 2 - 设置"输入增益"

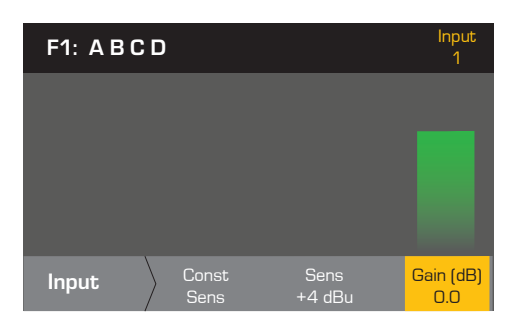

设置输出

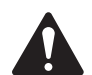

注意: 输出的更改结果会立即生效。

混音器

CXD 放大器配有内部混音器,能让您调整每个输入至四个中的每 个输出信号。 图 25 是输出通道 A 的混音器图表。

- 输入增益的默认设置为 0.0 dB, 可在"输入"部分进行设置。
- 每个输出通道有四个输入,均由混音器增益控制。

• 输入增益和混音器增益可累加。 例如,若输入增益设置为 +2.0 dB, 混音器增益设置为 -5.0 dB, 则最终输出为 -3.0 dB。 作为默认通道, "1"混合至输出 A, 2 至 B, 3 至 C, 4 至 D, 其 他所有输入通道设置为 -100。 针对通道输入至所有通道的混音 器,调整输入增益变化。 更改混音器增益只会影响所选输出通 道的输入。

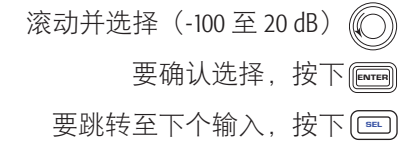

对剩余的输入通道重复此操作

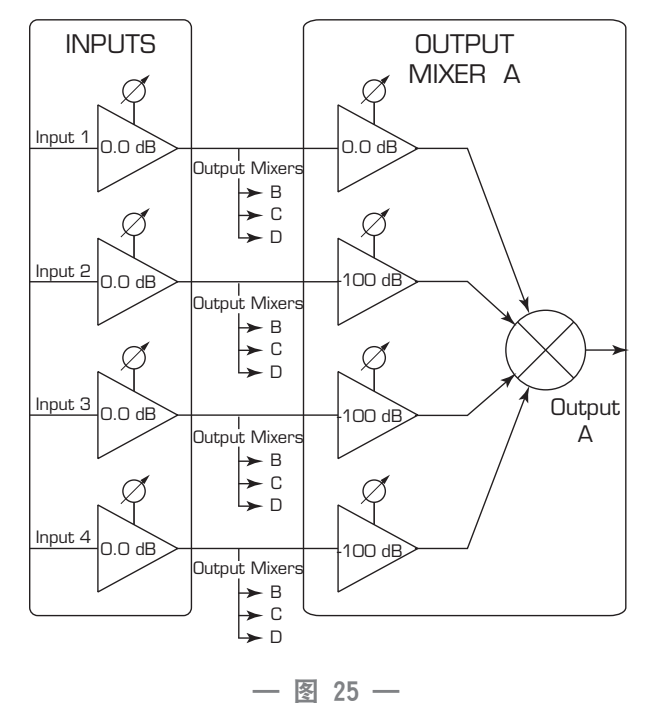

#### 主屏幕 *>* 输出 *>* 混音器(输入)

#### $Step 1 - \frac{1}{2}$  "混音器增益"

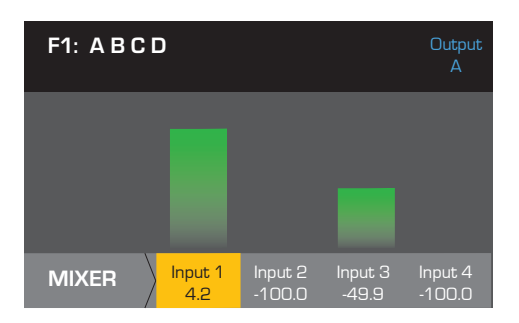

#### 主屏幕 *>* 输出 *>* 混音器(输入)

#### Step 1 — 测试粉红噪音和音频发生器

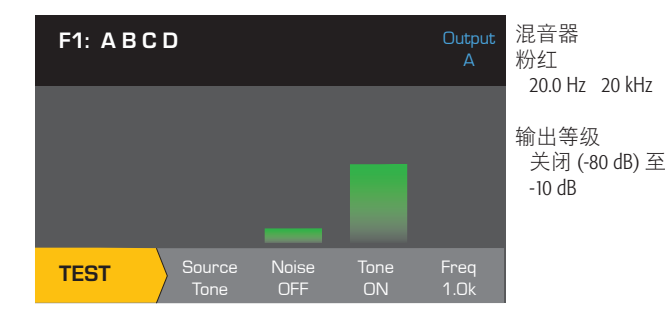

- 您必须进入"TEST"模式才能使用"Noise"和"Tone"
- 不能在同一通道同时使用"Noise"和"Tone"。
- 用"Source"在"Noise"和"Tone"之间切换。
- 噪音和音调不通过混音器。
- 噪音和音调增益控件与输入和输出增益控件相互独立。

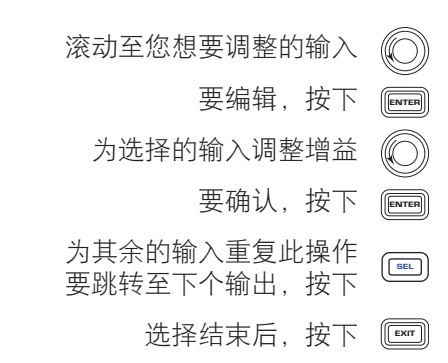

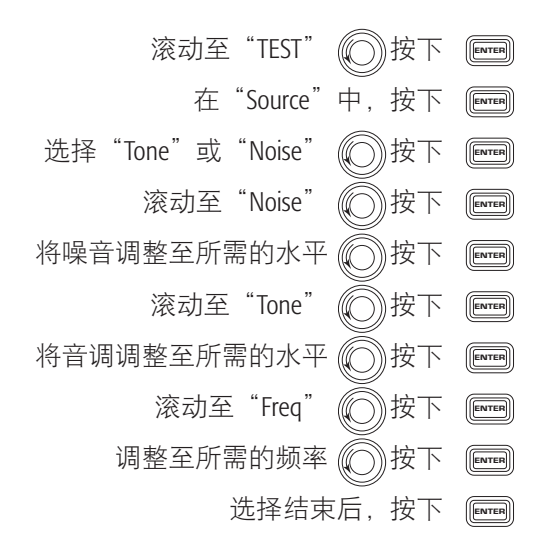

### 模式选择

主屏幕 *>* 输出 *>* 模式(输入)

#### $Step 1 - \,$  选择 "输出模式"

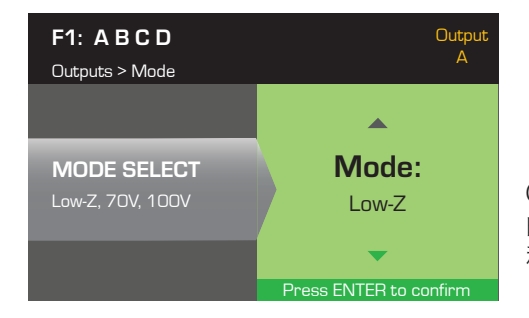

滚动并选择 Low-Z、100V 或 70V

要确认,按下 图

CXD4.3 和 CXD4.5 为每个输出提供了 25V-70V-100V 和 25V-70V-100V 的直接驱动。 桥接两个输出通道后,CXD4.2 提供 25V-70V-100V 和 25V-70V-100V 的直接驱动。

#### 扬声器处理

"扬声器处理"部分让您能够为每个输出通道调整分频、均衡器、延迟、限制和 QSC 阵列的详细信息。 此外, 您也能 加载预定义扬声器并按需进行调整,然后将变动保存为用户定义扬声器。 根据扬声器的选择,在调整时很多参数不可 用。 您调整的结果会立即生效。 若在调整时有音频通过,那么它会受调整的影响。

下列说明未完全按照菜单顺序排列,所有的说明都是可选的。 如有必要,对每个输出通道重复下列流程。

#### 加载扬声器配置文件

主屏幕 *>* 输出 *>* 扬声器处理 *>* 加载扬声器(输入)

扬声器配置文件包括在"扬声器处理"部分中介绍的所有 DSP 和扬声器特性。 当您加载扬声器时,您正在加载该扬声器 所有的 DSP 和特性。 您可以在加载扬声器的情况下对其配置文件进行修改并保存,或在不加载扬声器的情况下建立配置 文件,然后保存为一个新的配置文件。 若您加载了 QSC 扬声器,本征校正计算器会提前设定该指定扬声器的放大器并 锁定其参数,因为本征校正计算器将设置最优值且无法调整。 CXD 支持其他厂商的多种扬声器。 请参阅第 30 页"支 持的扬声器" 下的列表。 根据固件的更新,未来此列表的内容会不断增加。

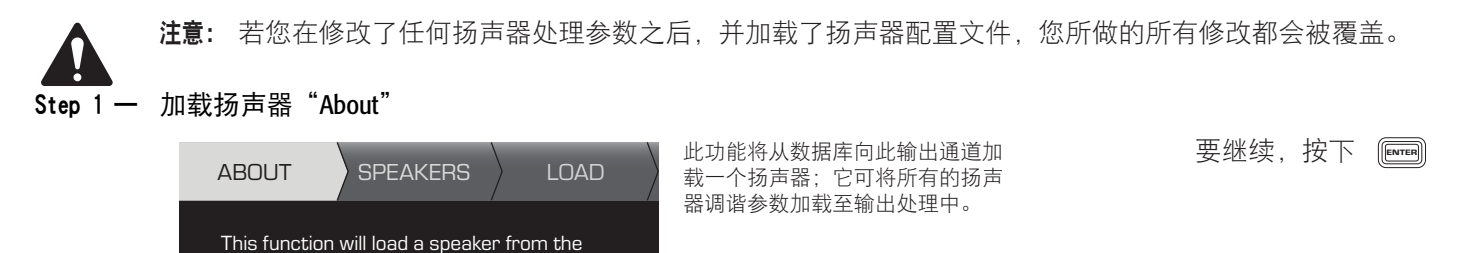

#### Step 2 - 为选择的输出加载现有的扬声器

outprocessing.

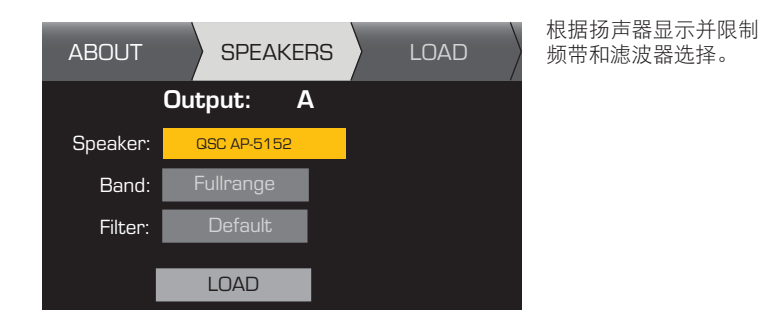

database to this output channel; it loads all of the speaker tuning parameters into the

**NEXT** 

要编辑扬声器, 按下 滚动并选择扬声器型号。 要确认,按下 區區 滚动至(频带、滤波器) 要调整,按下 區 调整选择的参数( 要确认, 按下 扁 滚动至"LOAD" 要将扬声器配置文件加载至选择的输出,按下 爬

#### 分频

主屏幕 *>* 输出 *>* 扬声器处理 *>* 分频 *>* 高通 (或低通)(输入)

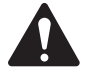

注意: 如果选择 QSC 扬声器,您将会看到高通滤波器或低通滤波器处于锁定状态。 QSC 为这些扬声器提供 了量身定制的特定发声,而且不得更改这些特定发声。 如果对这些发声进行了任何分频调整,您将能够在分 频屏幕的图表中看到所应用的分频。

#### Step 1 — 设置分频高通滤波器和/或低通滤波器

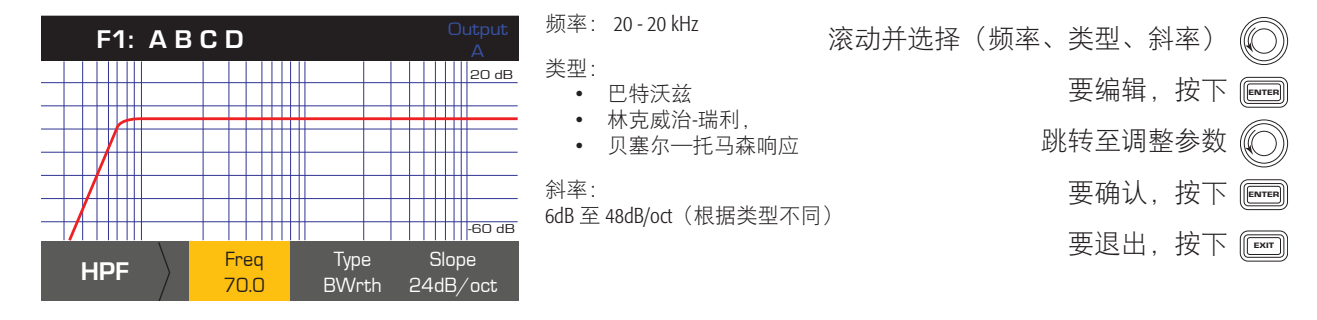

主屏幕 *>* 输出 *>* 扬声器处理 *>* 分频 *>* 增益*/*极性 *>* 增益(输入)

#### Step 2 — 设置分频增益和极性

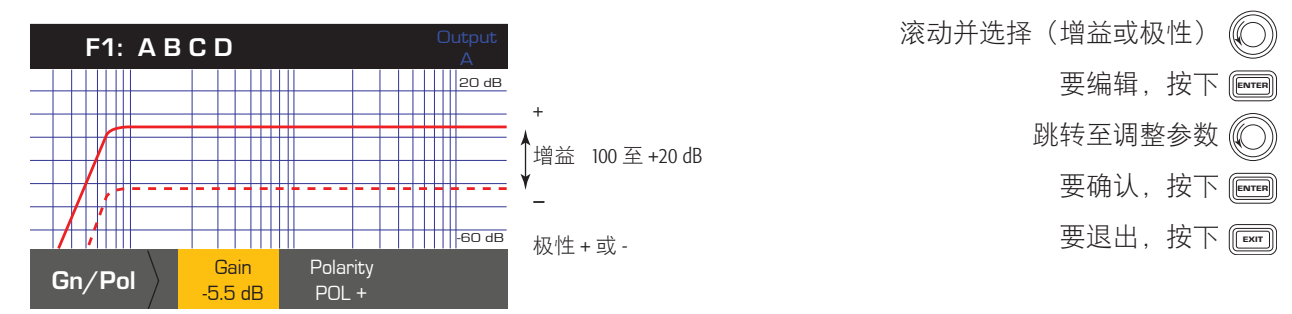

#### 参量均衡器

主屏幕 *>* 输出 *>* 扬声器处理 *>* 参量均衡器 *>* 频带 *1*、*2*、*3*、*4*、*5* (输入) 此图表综合了所有五个频带。 每个频带的范围是 20 Hz 至 20 kHz。

#### Step 1 — 设置参量均衡器

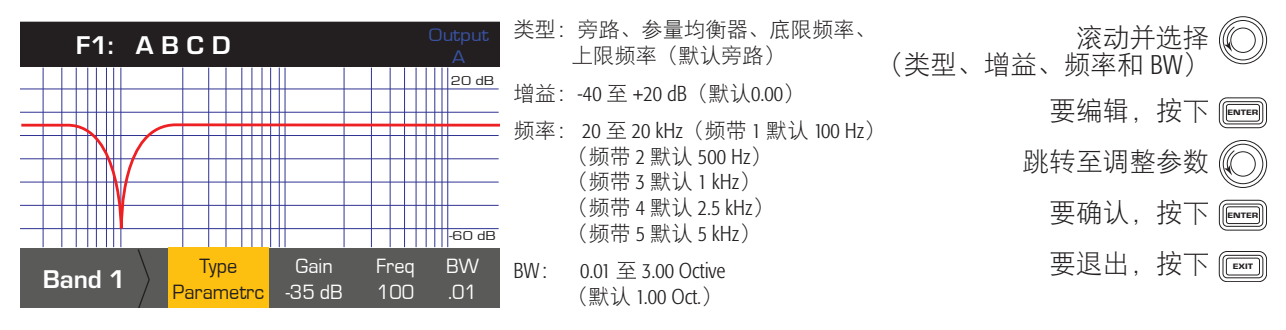

### 延时器

主屏幕 *>* 输出 *>* 扬声器处理 *>* 延迟(输入)

距离是根据 340 米/秒或 2.94 毫秒/米的声音传播速度测量的。

#### Step 1 — 设置输出延迟时间

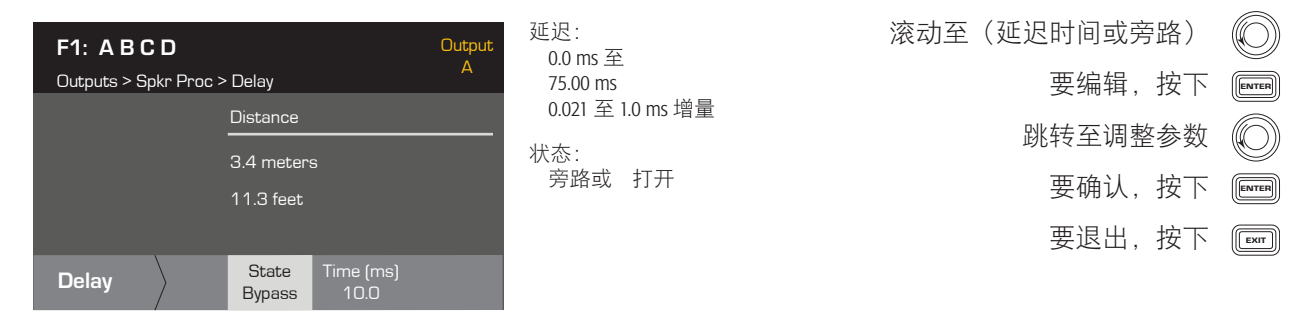

#### 限制器

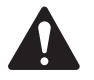

注意: 如果选择 QSC 扬声器, 您将会看到限制器处于锁定状态。 QSC 为这些扬声器提供了量身定制的特定 限制器设置,而且不得更改这些设置。 如果这些发声中使用了限制器,您将会在该图标中看到所应用的限 制器。

主屏幕 *>* 输出 *>* 扬声器处理 *>* 限幅器 *>* 限制器

Type AUTO Type SpkrPwr

200W

**SpkrImp** 8.0

#### $Step 1 - 4$ 增益降低

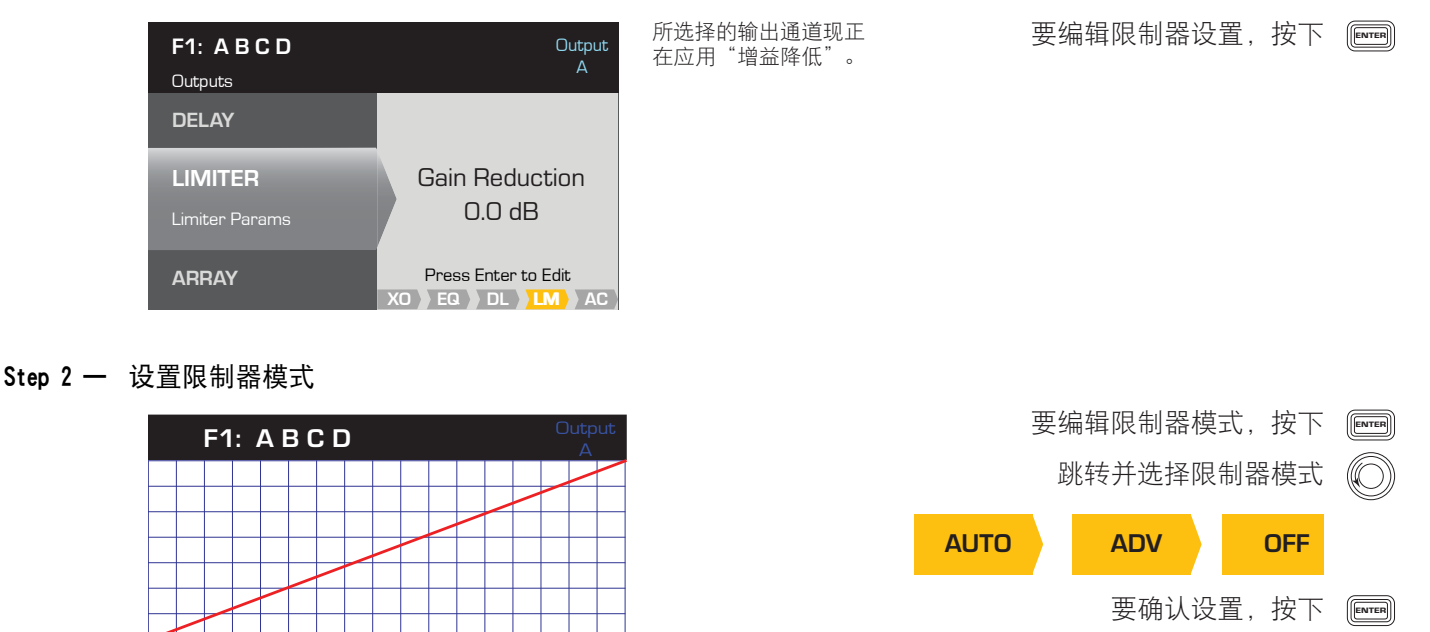

#### 设置自动模式参数

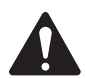

注意: 放大器和您选择的输出配置决定 SpkrPwr 最大输出。 分开的通道最大输出为 1250 W,而单独合成通 道(ABCD 或 AB+CD)能根据放大器的型号达到 5000W。

主屏幕 *>* 输出 *>* 扬声器处理 *>* 限制器 *>* 自动 Step 1 - 设置自动模式参数

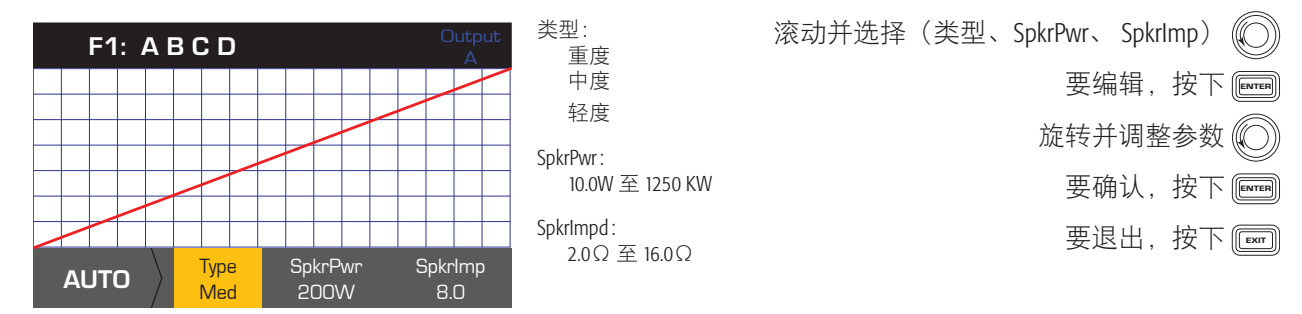

类型 —自动限制器类型是一种保护级别,数值分为:轻度、中度和重度。此类型的参数、标称功率和阻抗都采用能让扬 声器发挥最大功效的算法设计。它们设定了 RMS 和峰阈值及其启动和释放设置。

SpkrPwr —若单个扬声器正在工作, 则 SpkrPwr 指的是该扬声器的持续标称功率。若多个扬声器正在工作, 则 SpkrPwr 的值 是负载的合成标称功率。

Spkrlmp —若单个扬声器正在工作,SpkrImp 指的是该扬声器的标称阻抗。 若多个扬声器正在工作,则 SpkrImp 的值是负载 的合成阻抗。

#### 设置高级模式参数

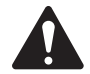

注意: 如果选择 QSC 扬声器, 您将会看到限制器处于锁定状态。QSC 为这些扬声器提供了量身定制的特定限 制器设置,而且不得更改这些设置。如果这些发声中使用了限制器,您将会在该图标中看到所应用的限制 器。如果选择了 70V 或 100V 模式,则限制器还将处于锁定状态。

主屏幕 *>* 输出 *>* 扬声器处理 *>* 限制器 *> ADV*

#### Step 2 — 设置 ADV 模式参数

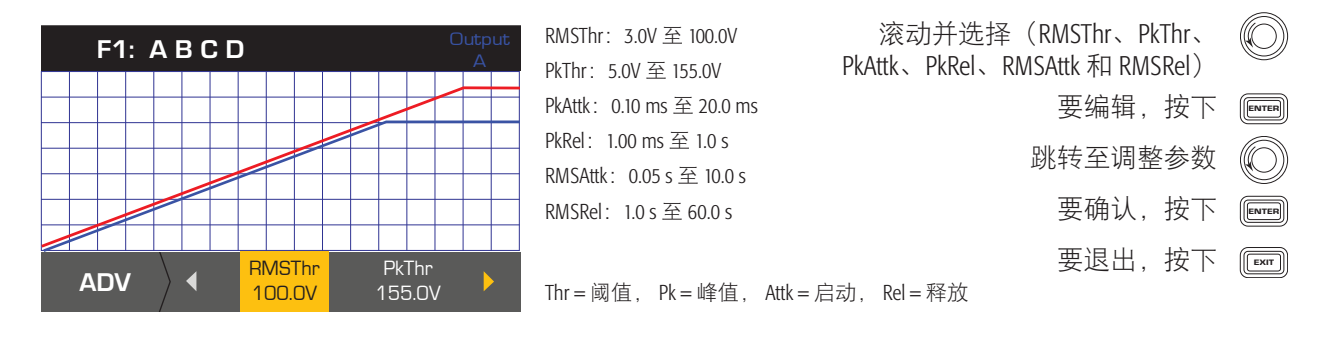

#### 阵列校正

主屏幕 *>* 输出 *>* 扬声器处理 *>* 阵列(输入)

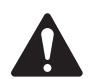

注意: 要想访问阵列校正参数,您必须加载一个 QSC 线阵列。

#### Step 1 — 在阵列中设置展开角度与方格数量

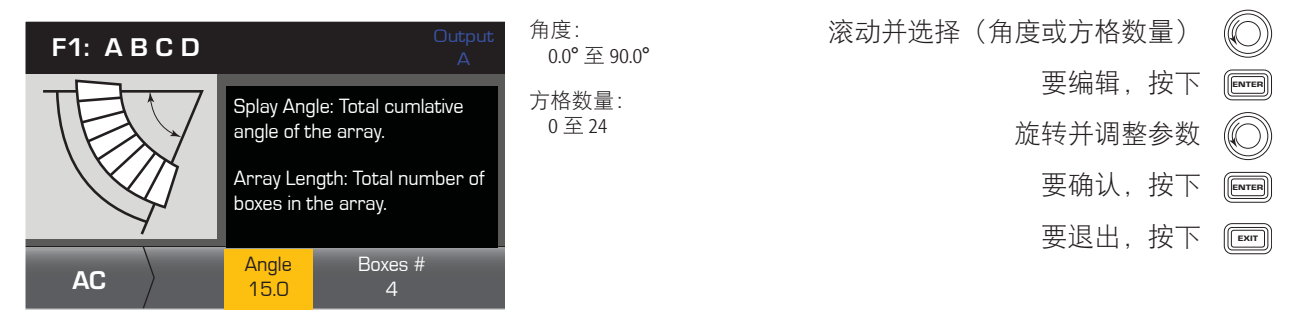

#### 保存扬声器

保存扬声器配置文件时,同时也保存了通道所用的当前所有输出配置。 保存的新配置文件无需加载,它已处于激活 状态。

主屏幕 *>* 输出 *>* 扬声器处理 *>* 保存扬声器(输入)

#### Step 1 — 保存扬声器"About"

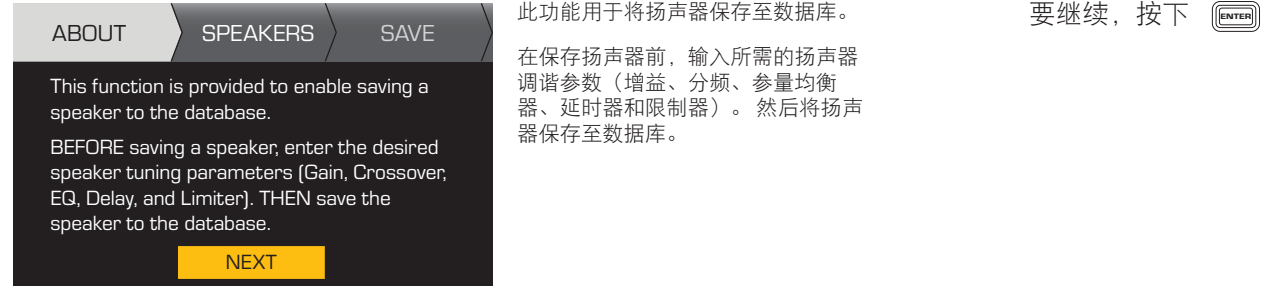

#### Step 2 — 使用自定义加载配置文件保存一个扬声器

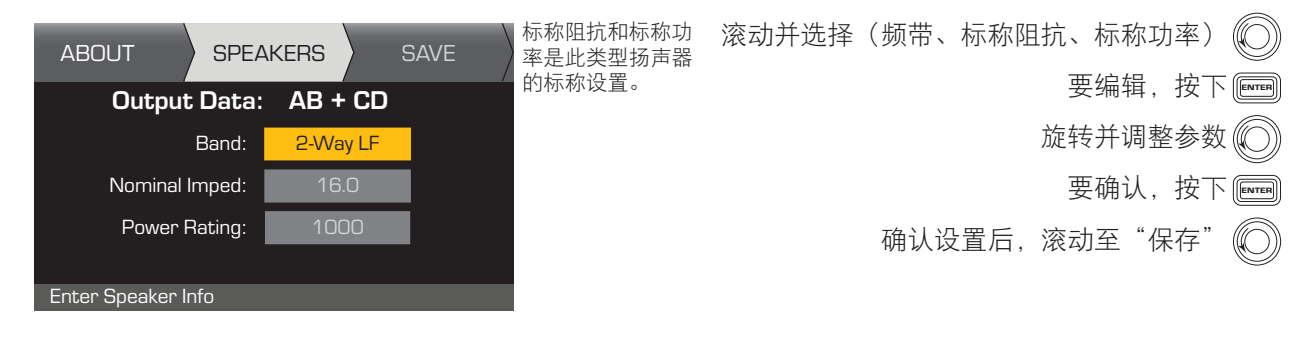

Step 3 — 为扬声器配置文件命名

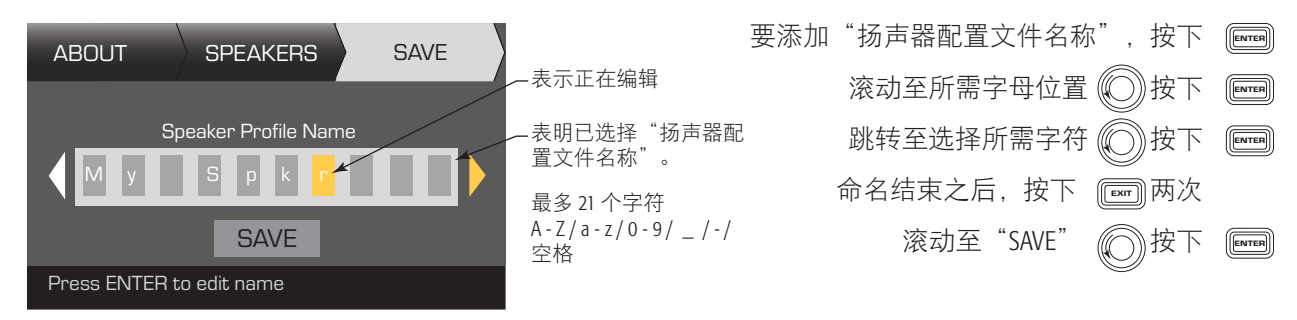

# 保存预设

在修改所有通道的输入和输出后,将当前设置保存为 50 种用户自定义预设中的一种(U1:至 U50:)。 每一个用户 预设均默认为厂家预设 F1:AB CD,所以当您保存预设时,其实就是在"覆盖"当前编号的预设。 若使用调取出厂预 设,您必须使用"另存为"功能。 若使用用户自定义预设,您能够使用"保存"或"另存为"功能覆盖其他用户预设。

### 另存为

主屏幕 *>* 预设 *>* 保存预设 *>* 另存为预设 *>* (输入)

#### Step 1 — 保存为新的预设一选择并编辑预设编号

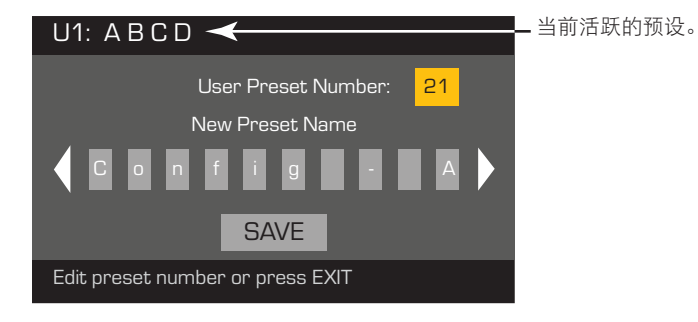

要编辑"用户预设编号", 按下 跳转至选择所需编号(1 至 50) 要确认"用户预设编号", 按下 **ENTER** ENTER

 $Step 2 -$  为预设命名

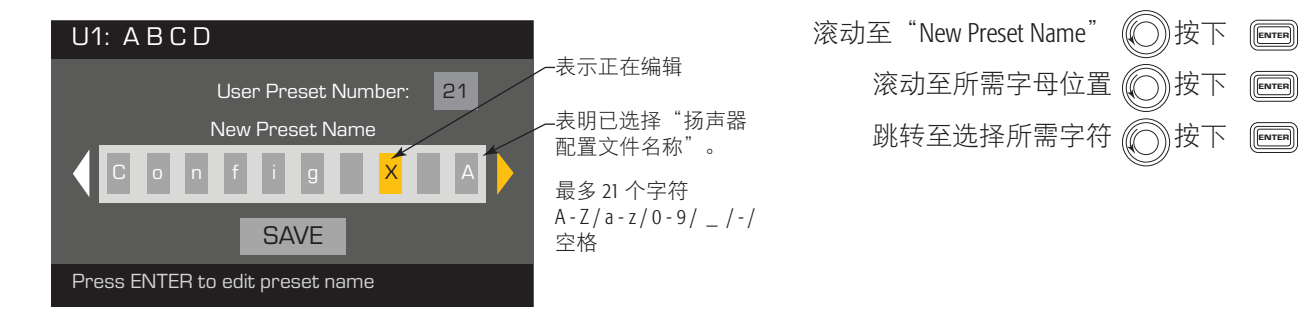

 $Step 3 - R$  存预设

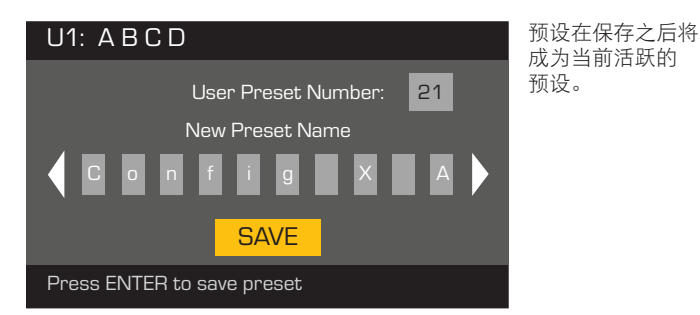

命名完成后,按下 滚动至"SAVE" 按下 要确认"保存",按下  $\sqrt{2}$ **ENTER** 

ENTER

## 保存

当通过覆盖当前激活的用户预设以保存预设时,使用此流程。 在使用"另存为"功能后,您正在使用的预设会成为当 前激活的预设。在此预设上,你可以定期使用"保存"功能。

主屏幕 *>* 预设 *>* 保存预设 *>* 保存(输入)

 $Step 1 - \overline{\overline{\overline{g}}}$ 盖预设

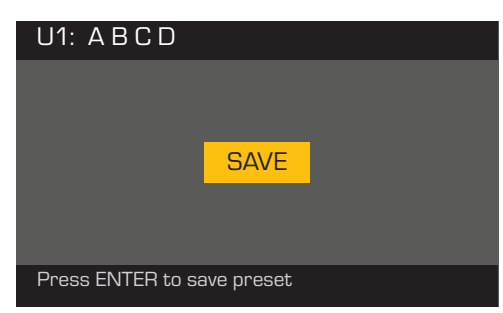

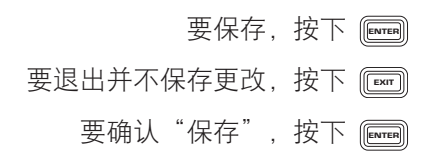

# 实用工具

实用工具部分为您提供以下放大器的信息和功能:

# 放大器使用情况

主屏幕 *>* 实用工具 *>* 状态(输入)

Step 1 — 检查放大器的使用情况

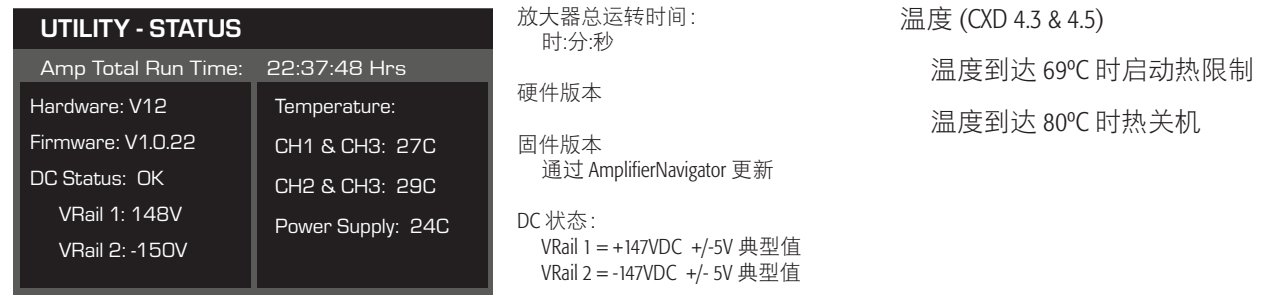

# 为放大器命名

主屏幕 *>* 实用工具 *>* 放大器 *ID* (输入)

#### $Step 1 - \hbox{box}$

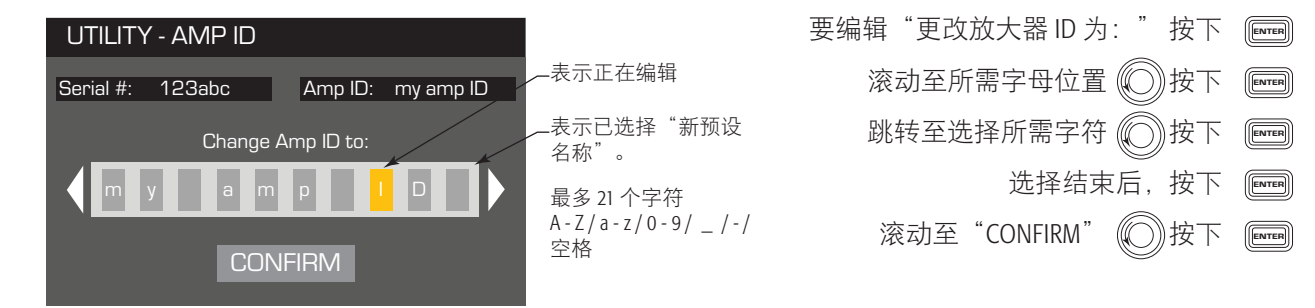

# 设置显示器

主屏幕 *>* 实用工具 *>* 显示(输入)

#### $Step 1 - 1$

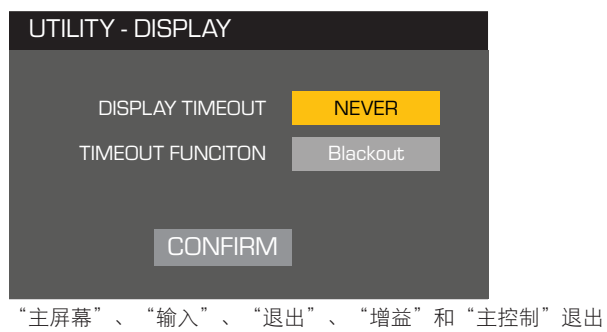

演示或封锁模式。 除退出演示或封锁模式外,电源、MUTE 和 SEL 按钮仍可用。

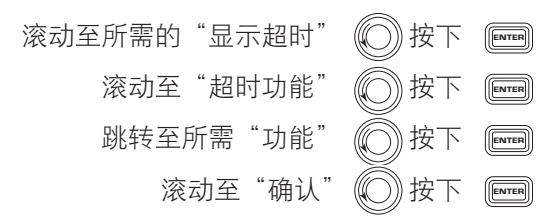

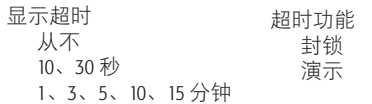

密码(安全)

主屏幕 *>* 实用工具 *>* 密码(输入)

#### Step 1 — 添加或更改密码

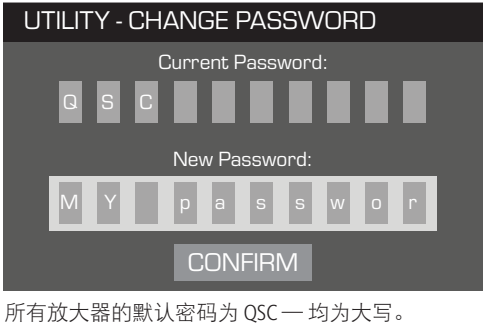

密码最长可为 10 个字符,并包含: A-Z a-z 0-9 \_ - 空格

要输入"当前密码: ",按下 在选择的首个字母位置, 按下 圖 跳转至选择所需字符 《⌒》} 按下 【 输入当前密码后,"新密码:" 会自动选中。 为"新密码:"重复该操作 滚动至"CONFIRM" (C) 按下 **ENTER** 

# 锁定放大器

除了 Mute 按钮、前电源按钮、后电源开关、Enter 按钮和 Master Control 旋钮外,所有控件均被锁定,以解锁放大器。 主屏幕 *>* 实用工具 *>* 锁定(输入)

Step 1 — 输入密码以锁定/解锁

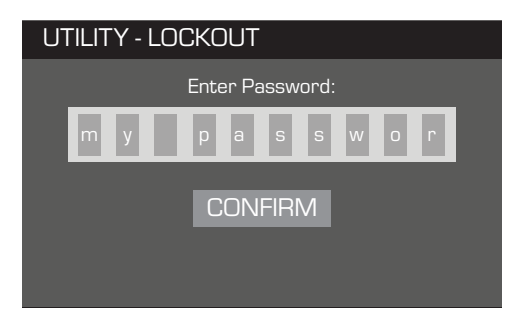

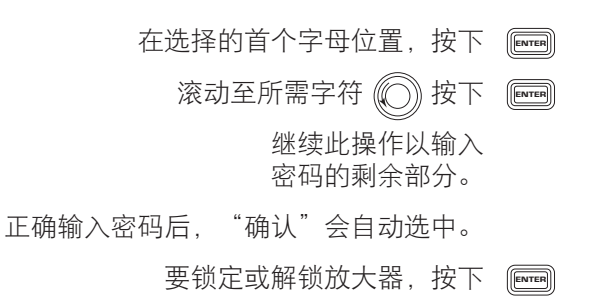

# **GPIO** 连接

主屏幕 *>* 实用工具 *> GPI >* 输入

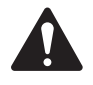

注意: 如果您启用未与输入引脚连接的 GPI, 则 GPI 会执行所选择的 GPI 功能 (GPI FUNCTION)。 若要撤 销该结果,您必须手动重置"GPI 功能" (GPI FUNCTION),根据下文说明将开关与输入端连接,或者您可以 颠倒

"高 GPI" (GPI HIGH) 和"低 GPI" (GPI LOW)。

#### $Step 1 - \frac{1}{2}$  GPI (输入) 功能

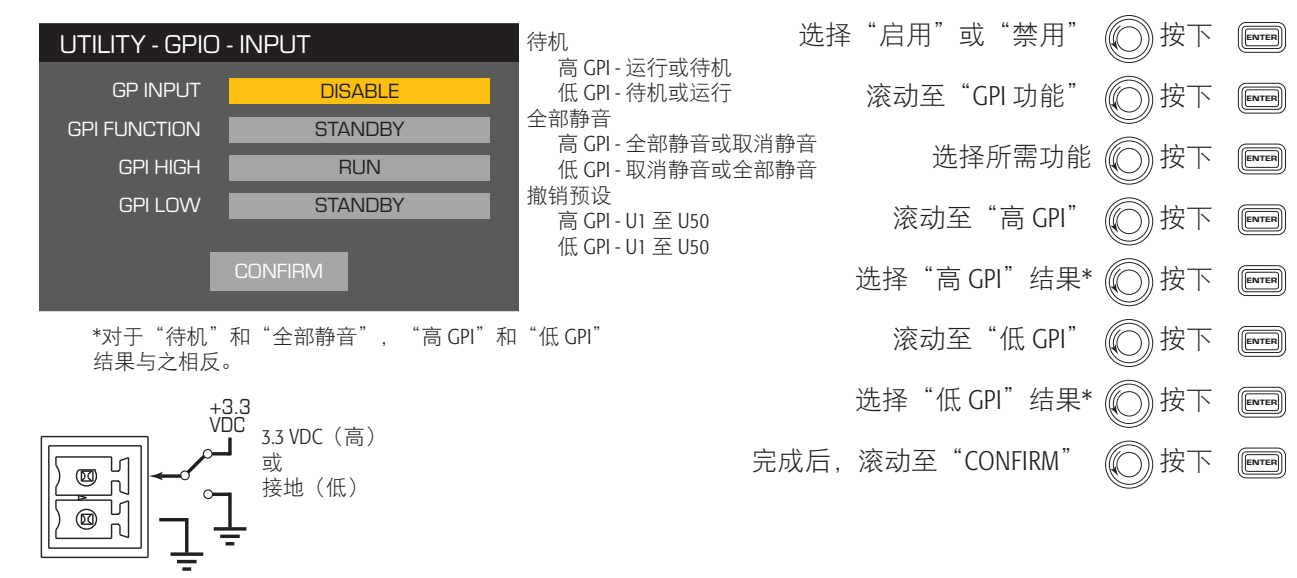

#### 主屏幕 *>* 实用工具 *> GPO >* 输入

#### $Step 1 - \frac{1}{2}$   $\frac{1}{2}$  GPO (输出) 功能

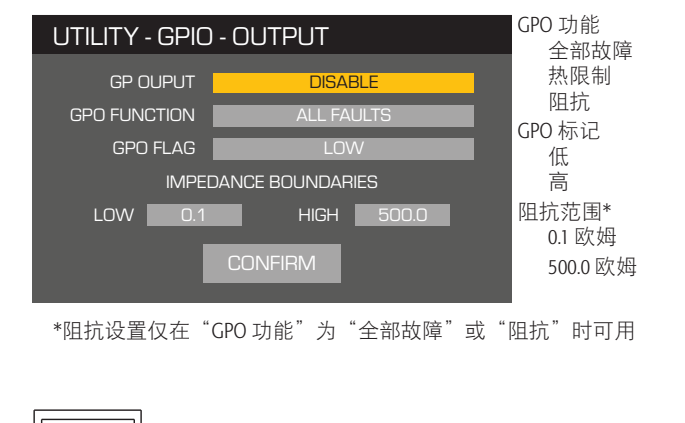

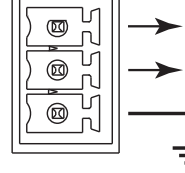

 $\Box$  Heartbeat  $-1$  Hz 方波 @ 3.3 V 输出 GPO 标记 — +3.3 VDC(高)或接地(低)

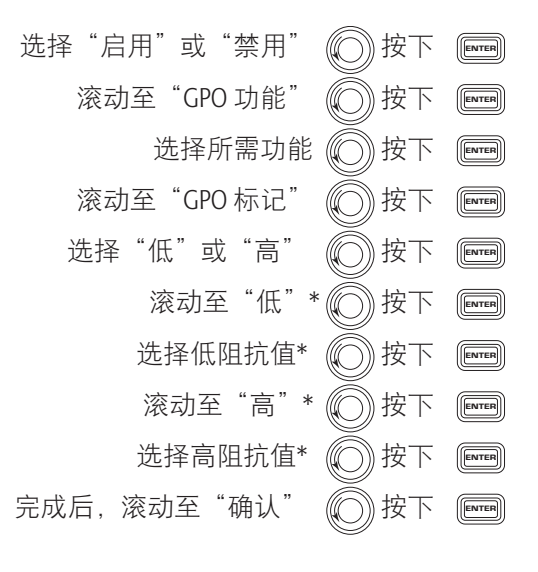

### $Step 2 - \frac{1}{2}$  GPO (输出) 功能

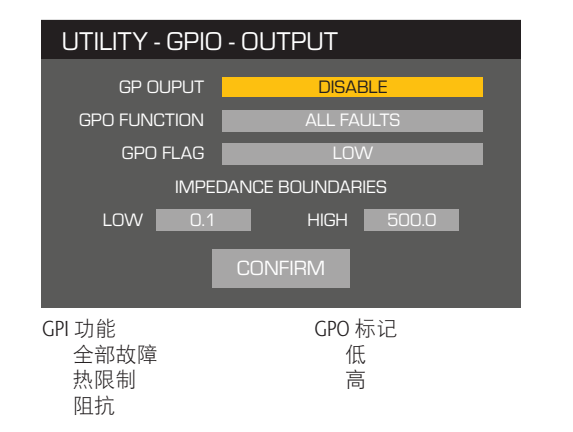

选择"启用"或"禁用" 偷◯ 按下 | 滚动至"GPO 功能" 选择所需功能 ◎ 按下 滚动至"GPO 标记"  $\textcircled{F}$  按下  $\textcircled{r}$  接下  $\textcircled{F}$ ENTER ENTER

阻抗范围\* 0.01 欧姆 500.0 欧姆

# 支持的扬声器

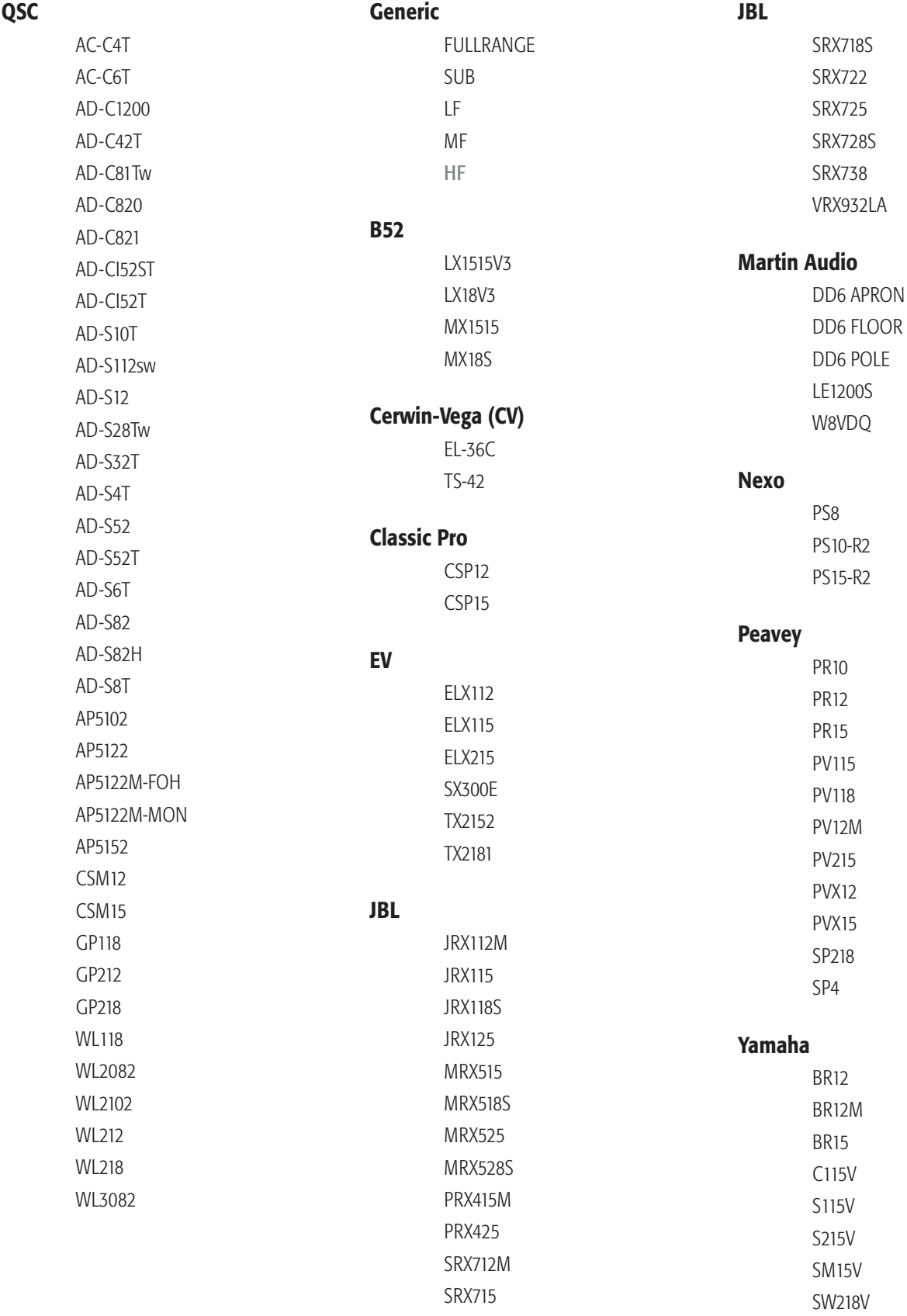

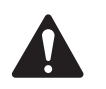

注意: 所有的第三方预设均未获得厂商批准,而是用厂商公布的数据创建的。

# 规格

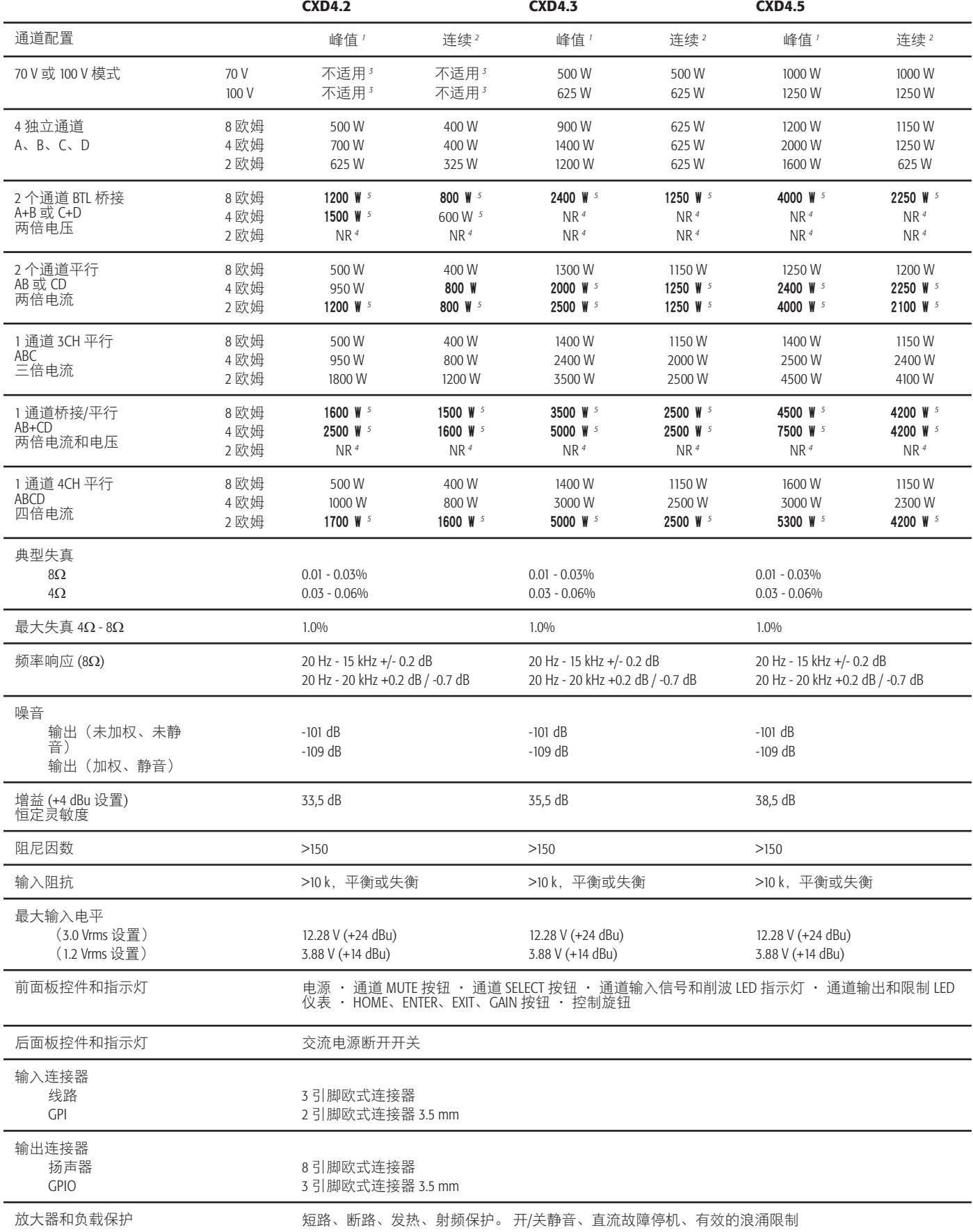

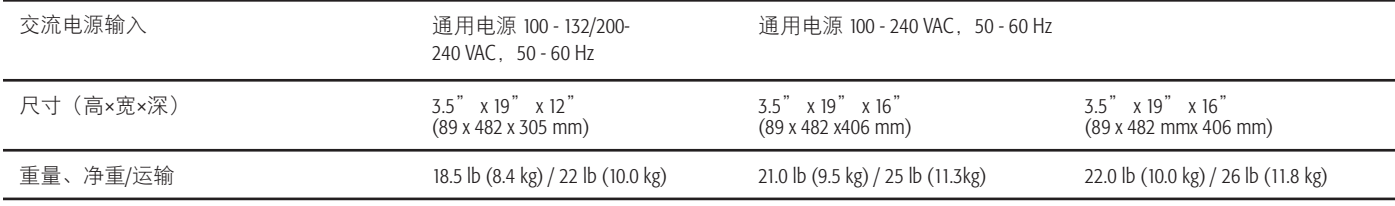

1 峰值功率 *– 20 ms 1 kHz* 正弦突发,全声道驱动

*2* 连续功率 *– EIA 1 kHz 1% THD*,全声道驱动

*3* 通道桥接后,仅 *CXD4.2* 可使用 *70 V & 100 V* 电源

*4 NR –* 因电流过量消耗,不建议使用

*5* 粗体表示可选荷载和通道数配置

#### 热消耗图表

热消耗是指放大器工作期间排放的热量。 这个词来自于耗散功率—例如,实际输入的交流功率减去输出的音频功率。 在空闲时间、平均总功率的1/8、1/3 和全功率的情况下,同时驱动所有通道所得出的测量数据。 对于一般使用, 则采用 空闲和总功率 1/8 情况下的数据。 这个数据由具代表性的样本测试得出;由于功率公差,各单位的实际热消耗存在细微 差别。 单桥接至 8 欧姆相当于 4 欧姆每通道;单桥接至 4 欧姆相当于 2 欧姆每通道。

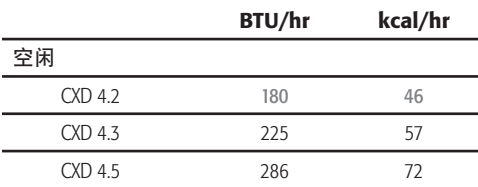

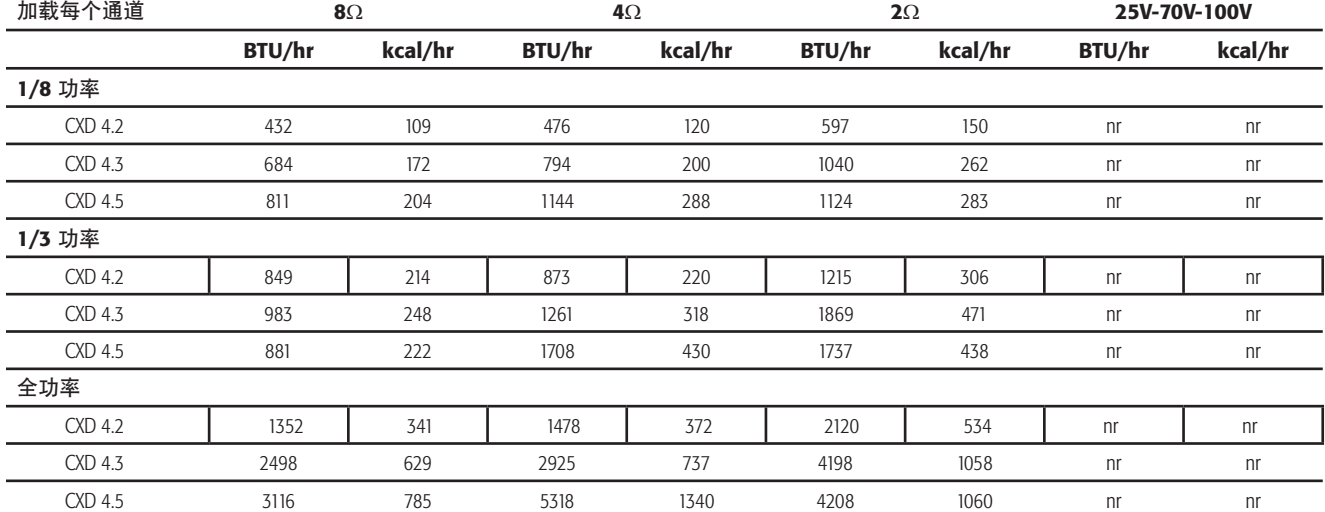

#### 空闲

空闲或信号非常微弱时的热消耗。

#### **1/8** 功率

在使用粉红噪音测量的情况下,热消耗为全功率的 1/8。 这个数据与使用稍经剪辑的音乐或声音进行测试的结果相近, 表明了放大器在未经声音剪辑下所能达到的一般"清洁"最大级别。 将这些数据用于一般的最大级别操作。

#### **1/3** 功率

在使用粉红噪音测量的情况下,热消耗为全功率的 1/3。 这个数据与通过大程度剪辑与经过压缩的动态范围进行音乐或 声音操作的结果相近。

#### 全功率

在使用 1 kHz 正弦波测量的情况下,热消耗为全功率。 然而,这不能代表所有实际操作的情况。

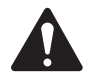

注意: 技术规格如有变化, 恕不另行通知。

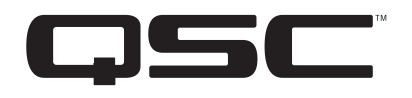

通信地址: QSC, LLC 1675 MacArthur Boulevard Costa Mesa, CA 92626-1468 USA

电话号码: 总机:(714) 754-6175 销售与营销部门: (714) 957-7100 或免费电话(仅限美国) (800) 854-4079 客户服务: (714) 957-7150 或免费电话(仅限美国)(800) 772-2834

传真号码: 销售与营销传真号码: (714) 754-6174 客户服务传真号码: (714) 754-6173

网址: www.qsc.com

电子邮件: info@qsc.com service@qsc.com

© 2015 - 2016 QSC, LLC. 保留所有权利。 QSC 和 QSC 商标是 QSC, LLC 在美国专利和商标管理局以及其他国家的注册商标。

*Cerwin-Vega®* 是 *Cerwin-Vega* 的注册商标,*Electro-Voice* 是 *Telex Communications* 的注册商标,*JBL* 是 *HARMAN International Industries* 的商标,*Martin Audio* 是 *Martin Audio Ltd.* 的注册商标,*NEXO®* 是 *NEXO SA.* 的注册商标,*Peavey®* 是 *Peavey Electronics Corporation* 的注册商标,*YAMAHA* 是 *Yamaha Corporation* 的注册商标。

其他所有商标均归各自所有者拥有。

*http://patents.qsc.com*